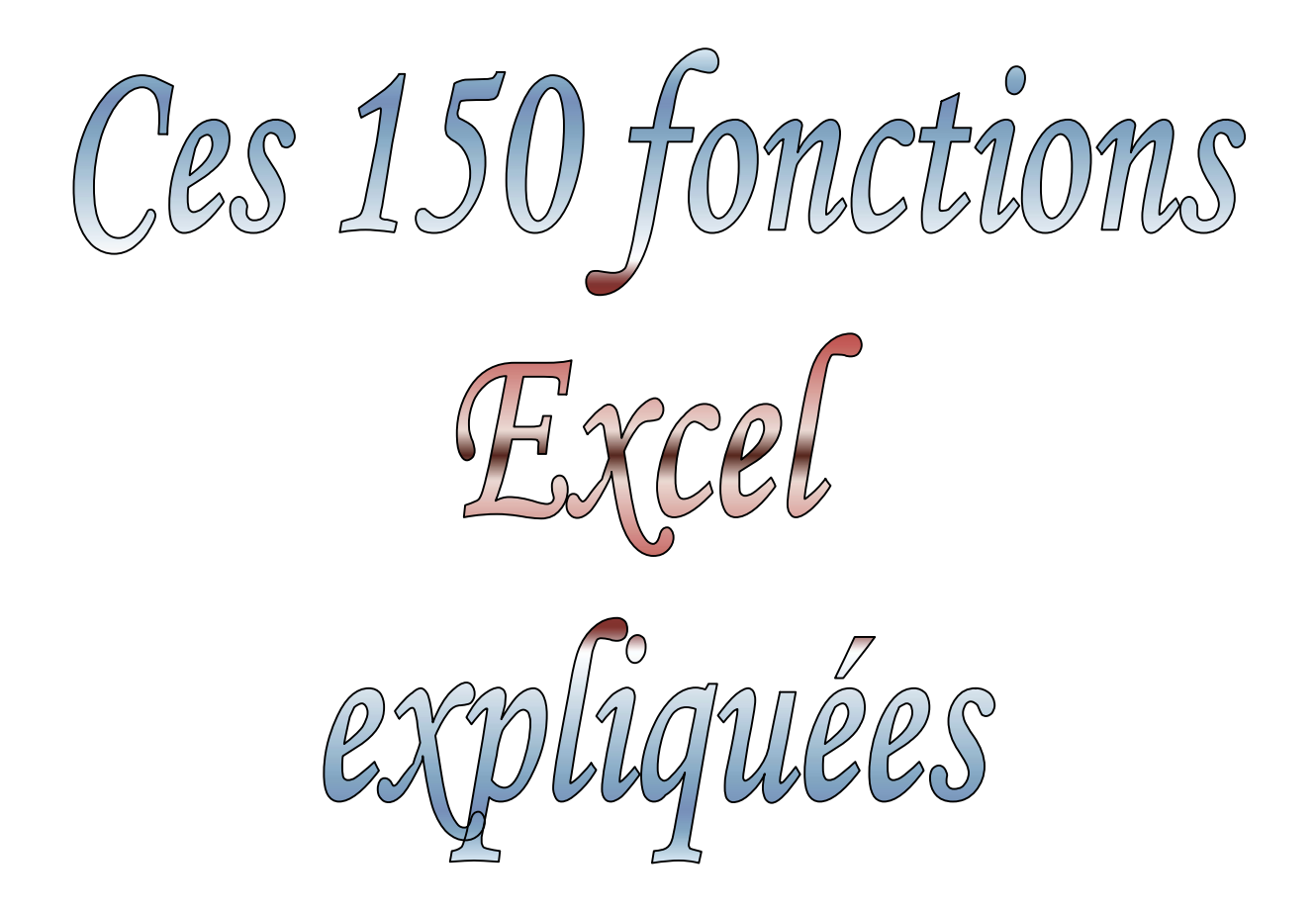

**Offert par le site par Omar SANOU**

**Téléphone (1) : 00226 71 16 51 99**

**Téléphone (2) : 00226 75 24 36 15**

**Site Web: http://www.espaceomar.webnode.com/**

# **Prologue**

**Pourquoi expliquer 150 fonctions Excel ? Après tout, il y a 235 fonctions dans Microsoft Excel 2003 et 340 fonctions pratiques dans Excel 2007. Ces fonctions étaient celles que je pouvais rapidement vous donner une explication pour que vous puissiez les utiliser. Ne me demandez pas de vous expliquer des fonctions en trigonométrie ou celles utilisées par des ingénieurs. Je ne pourrais pas le faire. Surtout, se sont celles qui sont les plus utilisées et les plus pratiques.** 

**Grâce à la table des matières des pages qui suivent, vous pouvez aller directement à la fonction ou à la section qui vous intéresse. Cependant, je vous incite fortement à lire ce manuel au complet et de l'appliquer à vos travaux. Vous deviendrez** *la référence* **que tout le monde viendra voir pour leurs problèmes. Vous deviendrez ainsi indispensable.** 

**Tel que mentionné, ce livre n'est pas une référence pour toutes les fonctions disponibles. Ce manuel se veut un point de départ pour votre apprentissage. Ne cessez jamais d'apprendre.** 

**Je tiens aussi à prendre quelques lignes pour remercier Monsieur Patrice Roye Qui m'a aidé pour développer ce que vous avez devant vous.** 

**Bonne lecture et bon apprentissage.** 

# Table des matières

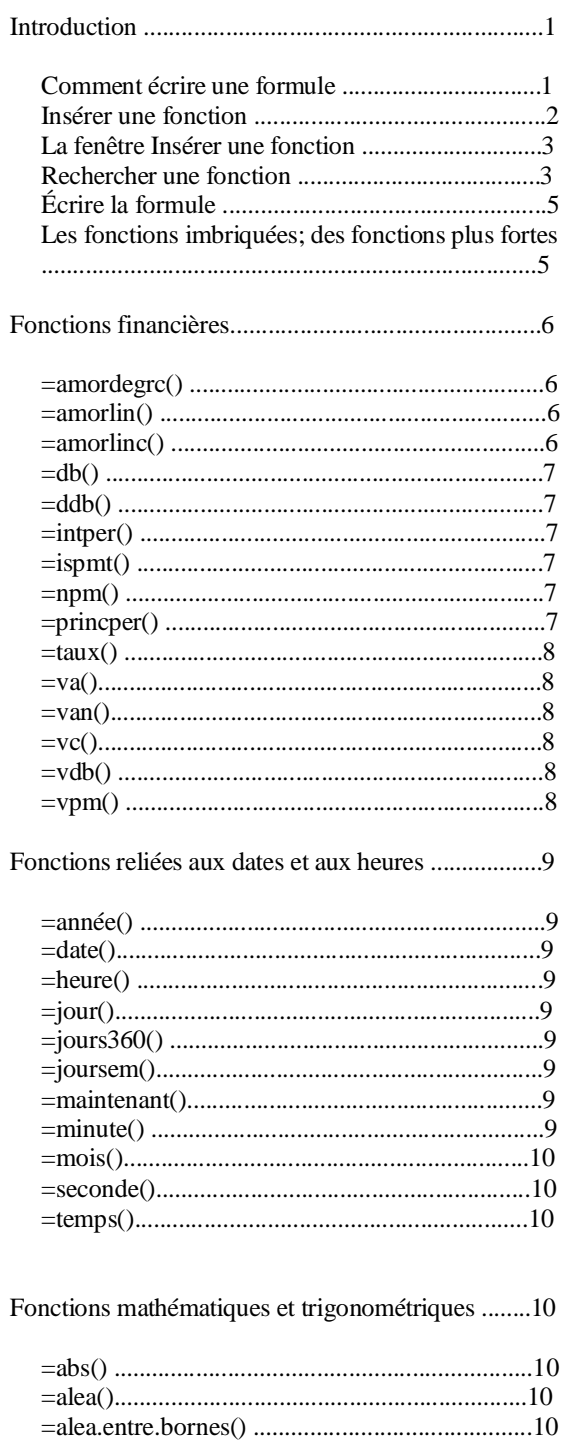

 $= a\sin( )................................................11$ 

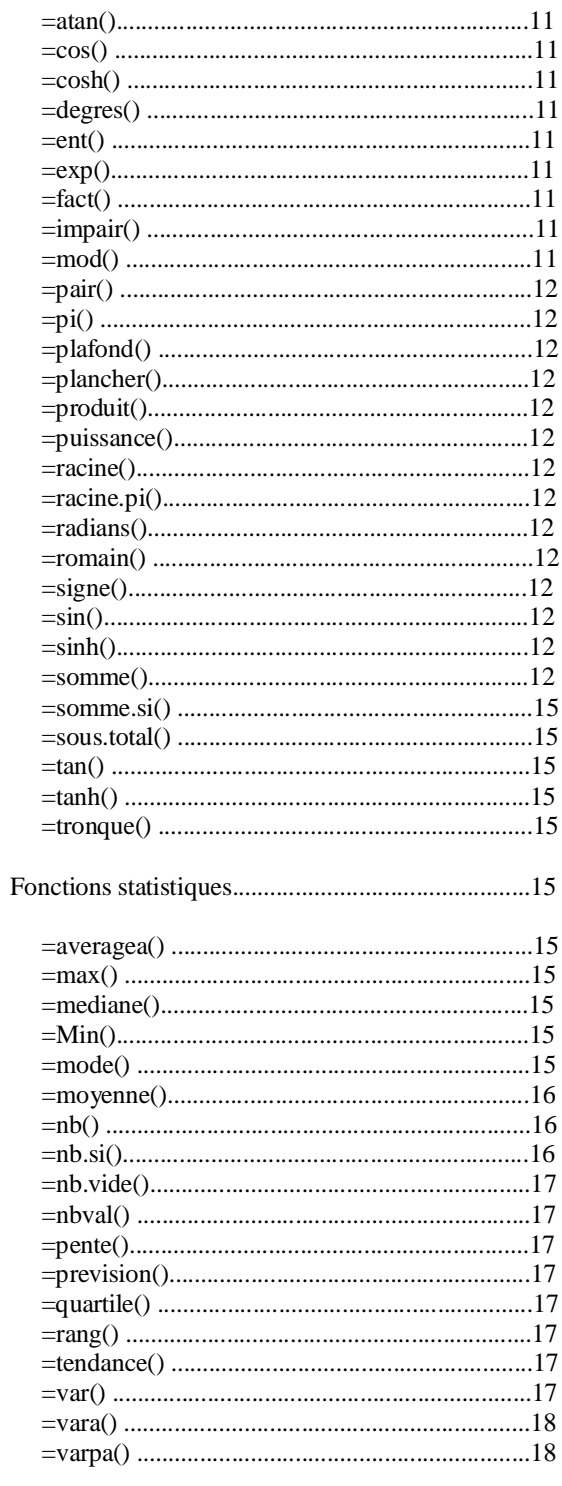

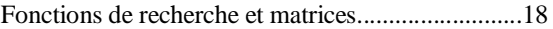

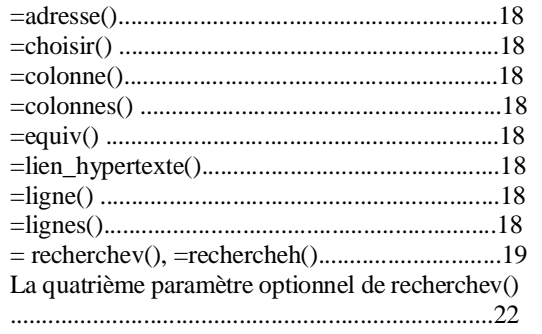

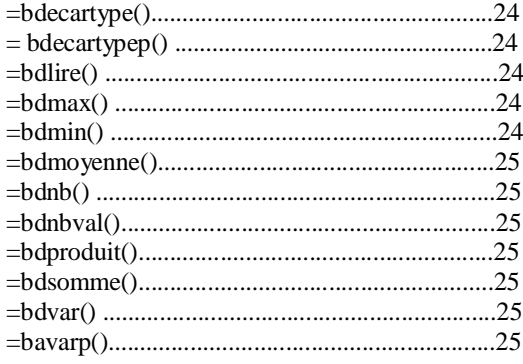

Fonctions ayant un impact sur du texte ....................25

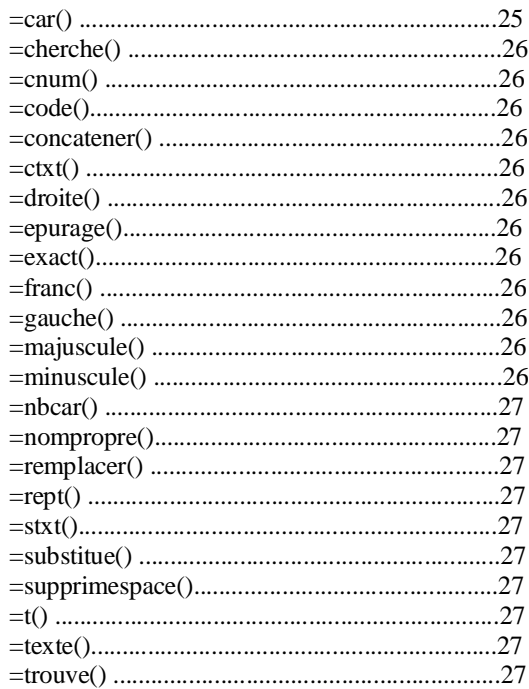

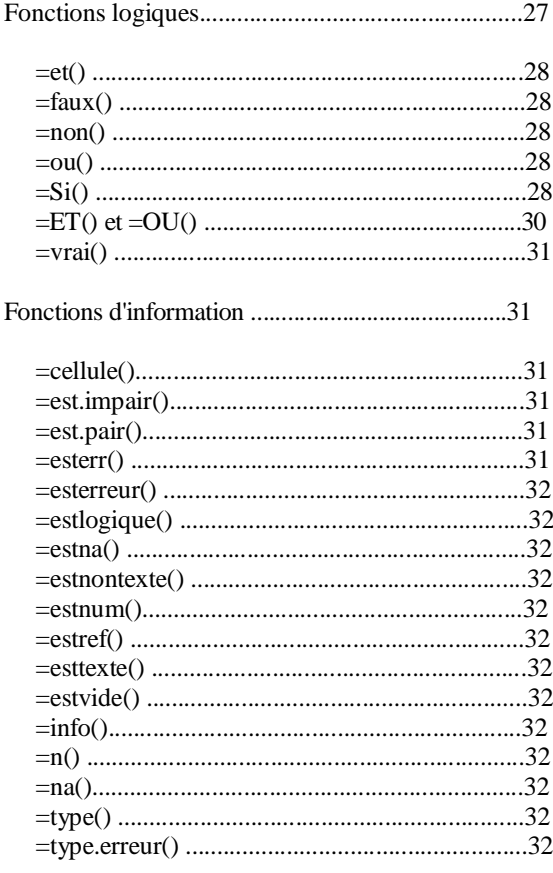

### **Introduction**

Microsoft Excel a été conçu pour vous permettre de créer des modèles, ou des simulations, d'environnements que vous devez gérer. Cela peut être votre budget, les finances de votre entreprise, l'horaire des employés et bien d'autres situations. Le chiffrier vous permet de créer vos propres formules en utilisant les opérateurs mathématiques +, -,  $\dot{x}$ ,  $\dot{\wedge}$  (pour les exposants), (, ), >, <, >=, <=, <>. Avec ceux-ci, vous pouvez élaborer des formules simples ou plus complexes. Excel vous offre plus de 200 fonctions que vous pouvez utiliser dans vos formules.

Le plus grand avantage des fonctions est qu'elles sont prêtes à être utilisées immédiatement. Vous n'êtes pas obligé de les recréer ou de les chercher dans des bouquins pour trouver celle dont vous avez besoin. Excel regroupe ces fonctions en 9 catégories :

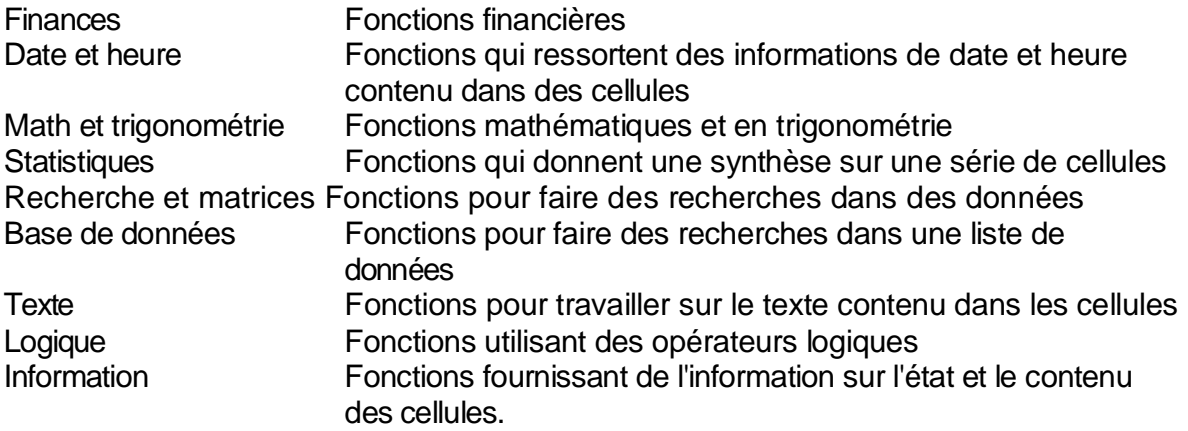

Toutes ces fonctions sont aussi disponibles avec Excel 2007. Mais cette version offre encore plus de fonctions dans de nouvelles catégories.

Ce document ne veut pas couvrir toutes les fonctions possibles et ses options. Mais, il couvrira les fonctions les plus souvent utilisées. Plusieurs auront un exemple simple ou élaboré selon la situation.

### **Comment écrire une formule**

Il vous est possible d'écrire une formule en utilisant l'assistant des fonctions ou d'écrire manuellement une formule. L'assistant vous permet aussi de voir toutes les fonctions disponibles et vous en donne une brève description. Mais il est parfois plus simple de l'écrire. Une formule commence toujours par les signes +, - ou = . Excel place toujours un " = " devant les fonctions. La syntaxe d'une fonction est toujours =NomDeLaFonction(paramère1;paramètre2 ...) .

### **Attention! Ceci s'applique pour toutes les fonctions.**

Ne laissez aucun espace entre le nom de la fonction et la première parenthèse telle que: =somme (...). Elle ne donnera pas de résultat. Ceci est une erreur commune parmi les débutants.

La plupart des fonctions ont besoin d'informations supplémentaires pour donner le résultat voulu. Par exemple, la formule =vpm() qui vous donne la somme à payer à chaque paiement a besoin de trois informations, ou paramètres, pour être utile. Ces informations sont le taux d'intérêt par paiement, le nombre de paiements total et la valeur actuelle de l'emprunt. Une hypothèque de 100 000 \$ à un taux de 5% échelonné sur 25 ans vous donne des paiements mensuels de =vpm(5%/12;25\*12;100000) 584,59 \$. Le nombre de paramètres requis varie selon la fonction. Par exemple, les fonctions =date() et =maintenant() n'ont pas besoin de paramètres.

#### **Insérer une fonction**

Prenons l'exemple suivant. Vous voulez savoir combien seront vos mensualités si vous prenez une hypothèque de 25 ans à un taux annuel de 6,5%. Il existe déjà une formule pour vous aider à trouver le montant.

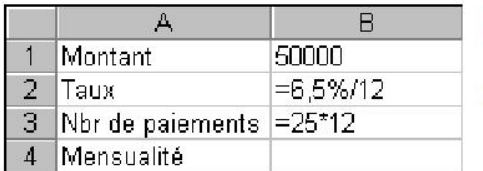

**Entrez le texte, le chiffre et les formules** suivantes.

Placez le pointeur dans la cellule **B4**.

Ces formules méritent un peu d'explications. Le taux doit être celui pour chacune des périodes de paiement et non le taux annuel. Pour trouver le nombre de paiements, il faut multiplier le nombre d'années par le nombre de paiements faits durant une année. Du menu **Insertion**, sélectionnez l'option **Fonctions**.

### **OU**

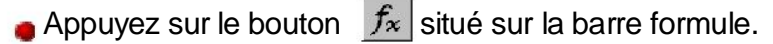

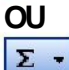

Appuyez sur le triangle au bouton du bouton de somme automatique.

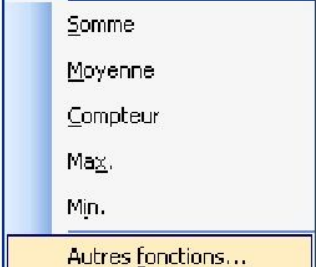

Sélectionnez l'option **Autres fonctions**.

### **La fenêtre Insérer une fonction**

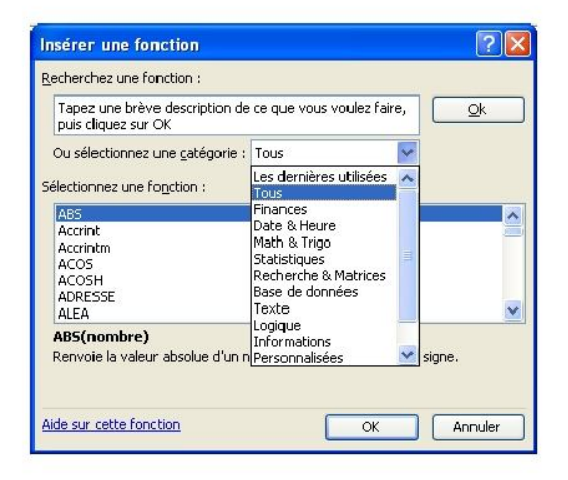

Une nouvelle fenêtre va s'ouvrir vous permettant d'accéder aux fonctions disponibles dans Excel. La première case vous permet d'entrer un critère pour retrouver la fonction qui répond le mieux à vos besoins. Vous pouvez aussi filtrer parmi les fonctions en utilisant la case des catégories. La prochaine case énumère les fonctions disponibles. Elles sont placées en ordre alphabétique. Vous trouverez au bas de la fenêtre une courte description de la fonction sélectionnée. Vous pouvez ainsi vous assurer d'avoir choisi la bonne fonction.

Dans le coin inférieur gauche de la fenêtre, vous avez toujours un lien **Aide sur cette fonction** qui ouvrira une page d'aide avec plus de détails sur le fonctionnement et les possibilités de la fonction.

#### **Rechercher une fonction**

Lorsque vous commencer à utiliser des fonctions, il n'est pas toujours facile de trouver la fonction qui répond le mieux à vos besoins. Excel vous offre une case **Recherchez une fonction** pour vous aider à trouver la fonction désirée.

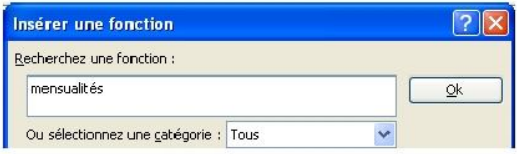

Dans la case **Recherchez une fonction**, entrez le texte : **mensualités**.

Assurez-vous que la sélection de catégories est à **Tous**. Appuyez sur le bouton **OK**.

La première fonction qui sera affichée de la liste sera VPM. Elle vous donnera le montant de vos mensualités.

Appuyez sur le bouton **OK**.

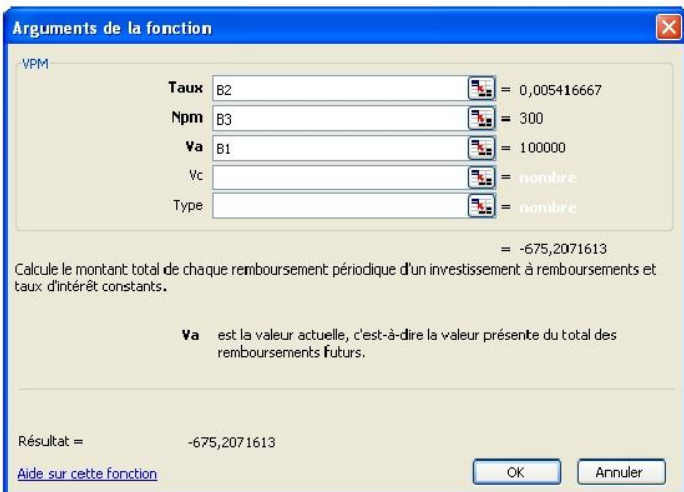

La fenêtre de la fonction VPM va ensuite apparaître. Elle affiche des cases qui ont besoin d'informations pour que la formule fonctionne correctement. Les informations dont les titres sont en gras (Taux, Npm et Va) sont obligatoires. Celles dont le titre est de taille normale (Vc et Type) ne le sont pas. Une description de la fonction et de chacun des paramètres apparaissent au bas de la fenêtre.

Il faut donc entrer les montants dans les cases ou indiquer à la fonction dans quelle cellule elle retrouvera les montants voulus. Pour l'exercice, ce sera les cases **B2**, **B3** et **B1** respectivement.

Vous pouvez écrire les adresses des cellules dans les cases ou utiliser les boutons

et et **pour sélectionner la cellule nécessaire. Ces boutons sont pratiques lorsque** la fenêtre de la fonction masque les données que vous avez besoin.

Pour les besoins de l'exercice, appuyez sur le bouton  $\Box$  au bout de la case des taux.

La fenêtre de la fonction disparaît. Il reste que la case du paramètre que vous recherchez. Dans ce cas, il s'agit du taux par paiement. Il faut maintenant choisir la cellule où se trouve de taux d'emprunt pour la période.

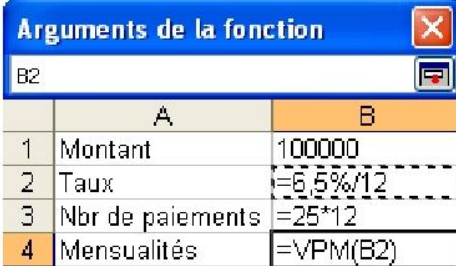

Cliquez sur la cellule **B2**.

**• Pour terminer l'opération et revenir à la fenêtre** 

de la fonction, appuyez sur le bouton  $\mathbb{F}$ 

Utilisez la même technique pour sélectionner la cellule pour le nombre de paiements et le montant de l'hypothèque.

Appuyez sur le bouton **OK**.

Le résultat de la fonction devrait être -675,21 \$. Pour éviter le montant négatif, vous pouvez mettre le signe - (moins) devant la fonction (-VPM(...)) ou devant le montant d'hypothèque (**-B1**).

### **Écrire la formule**

Après un certain temps, vous allez connaître la fonction pour l'écrire manuellement. Cela pourrait même allez plus vite qu'en utilisant l'assistant des formules. Excel vous offre de l'assistance même en écrivant la formule.

Placez le pointeur dans la cellule **B5**.

### Entrez le texte **=vpm(**

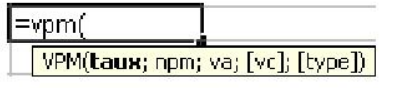

Vous allez voir apparaître un petit assistant qui vous indique la fonction ainsi que les paramètres que vous devez entrer.

Entrez le texte **B2;** 

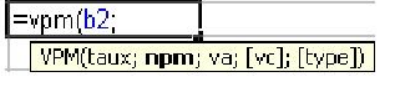

Le petit assistant des fonctions va ensuite mettre en gras le prochain paramètre à entrer. Dans ce cas, il s'agit le nombre de paiements (npm) qui doit être fait pour

compléter le paiement complet de l'emprunt.

Entrez le texte **B3;-B1)** 

Appuyez sur la touche **Entrée**.

Le résultat devrait être le même que celui de la cellule précédente dont vous avez utilisé l'assistant des fonctions pour la réaliser.

#### **Les fonctions imbriquées; des fonctions plus fortes**

Les fonctions offertes par Microsoft Excel sont très pratiques. Elles sont encore plus puissantes lorsqu'on les combine ensemble. Vous pouvez intégrer, ou imbriquer, des fonctions l'une dans l'autre. Le seul point que vous devez faire attention est que vous devez compléter une fonction imbriquée avant de continuer une autre.

Par exemple, la fonction si() à besoin de trois paramètres : la condition, que faire si la condition est vrai et que faire lorsqu'elle est fausse; =si(condition; si vrai; si faux).

Dans certains cas, il est pratique de placer une fonction si() à l'intérieur d'une autre. Cela pourrait donner quelque chose tel que :

=si(condition ;si(condition;si vrai ;si faux); si faux) Condition Si vrai Si faux

La seconde fonction si() est complètement imbriquée dans l'un des paramètres de la première fonction. Un autre exemple pourrait être :

=si(et(condition 1; condition 2); si vrai; si faux)

La fonction et() permet à la fonction si() de vérifier plusieurs conditions en même temps. Il y a des milliers de combinaisons possibles en utilisant plusieurs fonctions imbriquées l'une dans l'autre. Imaginez ceux que vous pourriez créer pour vos besoins.

La prochaine partie du manuel consiste de la liste de plusieurs fonctions Excel. Elles sont placées selon les catégories déterminées par Excel 2003 : finances, date et heures, math et trigonométrie, statistiques, recherche et matrices, base de données, texte logique et informations. Certaines de ces fonctions auront une description plus détaillée pour aider à vous démontrer son potentiel. Afin de maximiser l'espace sur la page, la majorité des pages sont découpées en deux colonnes. Certaines descriptions pourraient se retrouver sur deux colonnes et rendre la lecture un peu plus difficile.

Je vous invite à lire ce document au complet et d'expérimenter avec les fonctions avant d'en avoir besoin pour vos travaux.

### **Fonctions financières**

Les fonctions financières permettent à un individu ou a une entreprise de mieux gérer les fonds reçus et à remettre. Vous pouvez calculer la vrai valeur d'un investissement ou d'un emprunt ou le rendement que vous devez poursuivre pour atteindre vos objectifs.

Les amortissements permettent de déterminer quelle partie d'un bien est devenu désuet et de déterminer sa valeur à un moment donnée. Lors de la préparation de rapports financiers, une entreprise peut utiliser des calculs d'amortissement différents selon le type de matériel. Après tout, un crayon sera désuet bien plus rapidement d'une automobile ou une machine dédiée à la production. Les prochaines fonctions démontrent les différents types d'amortissement qu'Excel peut calculer.

**=amordegrc(coût initial; date d'achat; date de début de la première année comptable pour** 

**l'amortissement;valeur résiduelle; numéro de l'année dont vous désirez connaître l'amortissement; taux d'amortissement)** 

Affiche le montant d'un amortissement dégressif pour une période selon la valeur initiale.

**=amorlin(valeur d'achat;valeur résiduelle;durée de vie prévue)**  Affiche le montant d'un amortissement linéaire.

Ex. :  $=$ amorlin(7500;2500;5) = 1000

Le montant qui peut être amorti est de 5000 \$ sur une période de 5 ans. Selon la méthode d'amortissement linéaire, un même montant sera retiré sur chaque période de l'amortissement. Dans ce cas, cela sera de 1 000 \$ par année.

**=amorlinc(valeur d'achat; date d'achat; date de début de la première année comptable pour l'amortissement; valeur résiduelle; période pour laquelle vous désirez connaître l'amortissement; taux d'amortissement)**  Affiche le montant d'un amortissement linéaire proportionnel.

Ex. : =amorlinc(7500;01/01/08;01/01/08;  $2500;2;5\% = 375$  \$ L'amortissement de chaque période sera de 375 \$ avec un amortissement annuel continu de 5%.

**=db(valeur d'achat;valeur résiduelle;** 

**durée de vie prévue;période désirée)**  Affiche le montant d'un amortissement dégressif pour la période désiré. Ex. :  $=db(7500; 2500; 5; 1) = 1477,50$  \$ Le montant de l'amortissement sera progressivement plus petit puisque la valeur résiduelle sera plus petite année après année.

**=ddb(valeur d'achat;valeur résiduelle; durée de vie prévue;période désirée)**  Affiche le montant d'un amortissement dégressif à taux double pour la période désiré.

Ex. :  $=$ ddb(7500;2500;5;1) = 3000 \$ L'amortissement est bien plus imposant les premières années mais réduit aussi très rapidement. Le montant de l'amortissement pour la troisième année est seulement de 200 \$.

### **=intper(taux par période; numéro de**

**la période; nombre de paiements ou de période; valeur actuelle)**  Affiche le montant d'intérêt pour une période spécifiée.

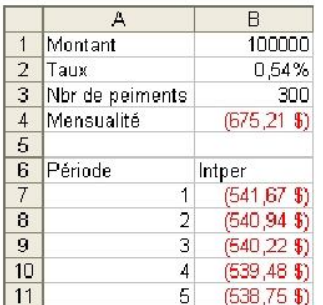

Le montant des intérêts à payer baisse à chaque période puisqu'une partie du capital a été repayée.

**=ispmt(taux par période;numéro de la période; nombre de paiement ou périodes; valeur actuel de l'emprunt)**  Affiche le montant d'intérêt pour une période spécifié d'un emprunt linéaire.

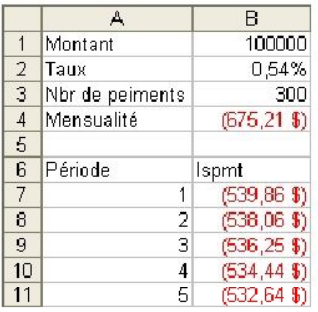

**=npm(taux par paiement;montant du paiement;valeur actuelle de l'emprunt ou de l'objectif à atteindre)**  Détermine le nombre de paiements à réaliser pour payer au complet un emprunt à un taux d'intérêt déterminé.  $Ex. : =\n\frac{1}{100000} = 54\% : 675.21 : 100000 = 1$ 300 Il faudra 300 paiements sous ces conditions pour repayer l'emprunt.

**=princper(taux par période; période à laquelle vous désirez savoir le montant de capital payé; nombre de paiements; valeur actuelle de l'investissement ou de l'emprunt)**  Affiche le montant du capital payé à un paiement précis.

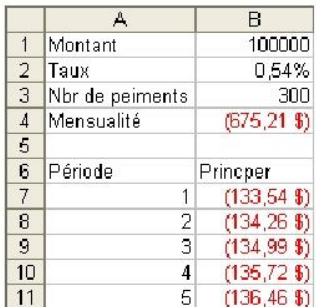

Le montant du capital va augmenter avec chaque paiement.

**=syd(valeur à l'achat; valeur résiduelle; durée de vie; période à laquelle vous désirez connaître l'amortissement)** 

Affiche le montant d'un amortissement selon la méthode de calcul américaine. Ex. :  $=$ syd(7500;2500;5;1) = 808,33

**=taux(nombre de paiements; montant** 

**des versements ou paiements; valeur de l'investissement ou de l'emprunt)**  Affiche le taux d'intérêt selon le nombre de paiements, le montant payé par période et le montant emprunté. Ex. :  $=$ taux(300;675,21;100000) = 0,54%

**=va(taux d'intérêt ou rendement de** 

**l'investissement; nombre de paiements ou d'entré de fonds;** 

**montant des versements)** 

Affiche la valeur actuelle d'une série de revenus futures selon un taux de croissance déterminé.

Ex. :  $=va(10\%:3:1000) = -2486.85$ La valeur actuelle d'un investissement de 1000 \$ par an durant trois ans à un taux de 10% équivaut à une valeur de 2486,85 aujourd'hui. La limitation de cette fonction est que chaque valeur doit être identique pour chaque période.

**=van(taux d'intérêt ou rendement de l'investissement; première entrée de fonds; deuxième entrée de fonds )**  Affiche la valeur actuelle d'une série de revenus futures selon un taux de croissance déterminé.

 $Ex. : = van(10\%;1000:2000:3000) =$ 4815, 93

Cette fonction vous permet d'entrer des valeurs différentes pour chaque période pour déterminer la valeur actuelle nette de cet investissement.

**=vc(taux d'intérêt ou rendement de l'investissement; nombre de** 

**paiements ou d'entrée de fonds; montant des paiements ou entrées)**  Affiche la valeur capitalisée (future) d'une série de paiements.  $Ex. : =vc(10\%;3;1000) = -3310,00$ La valeur future d'un investissement 1000 \$ par an durant trois an sera de 3310 \$

### **=vdb(valeur à l'achat; valeur**

**résiduelle; durée de vie; période de début; période de fin)** 

Affiche le montant d'amortissement en utilisant la méthode américaine "doubledeclining balance"

Ex. :  $=$ vdb(7500;2500;5;1;5) = 2000

**=vpm(taux d'intérêt par période; nombre de paiements; valeur actuelle)** 

Affiche le paiement à faire à chaque période à un taux d'intérêt constant.  $Ex. : = v \cdot \text{pm}(6.5\%/12;25\frac{*}{12};100000) =$ -675,21

## **Fonctions reliées aux dates et aux heures**

Excel offre aussi des fonctions permettant de retirer de l'information à partir de cellules ayant des dates. Ces cellules contiennent beaucoup d'informations. Voici les fonctions les plus utilisées.

### **=année(cellule ayant une date)**

Affiche l'année contenue dans la date. Ex.  $=$ année("09/06/21") = 2009

### **=date()**

Affiche dans la cellule la date de l'ordinateur. Très pratique pour dater des rapports sans avoir à réécrire la date à chaque fois.

### **=heure()**

Affiche l'heure d'une cellule ayant une date. Le résultat est toujours entre 0 et 23. Utile pour calculer le nombre d'heures de travail ou d'opération d'une machine.

 $Ex. : =$ heure("13:23") = 13

**=jour(cellule ayant une date)** 

Affiche le chiffre du jour contenu dans une date. Le résultat est toujours entre 1 et 31.

Ex. : =jour("09/06/21")

**=jours360(date de début;date de fin; méthode de calcul FAUX ou oublié = Américain VRAI = Européen)** 

Calcule le nombre de jours entre deux dates en utilisant une année de 360 jours (12 X 30 jours)  $Ex. : =jour360()$ 

### **=joursem(cellule ayant une date)**

Affiche un chiffre qui représente le jour de la semaine:  $1 =$  dimanche,  $2 =$  lundi ...  $7 =$ samedi. On peut la combiner à la fonction =recherchev() pour affiche en texte le jour de la semaine.

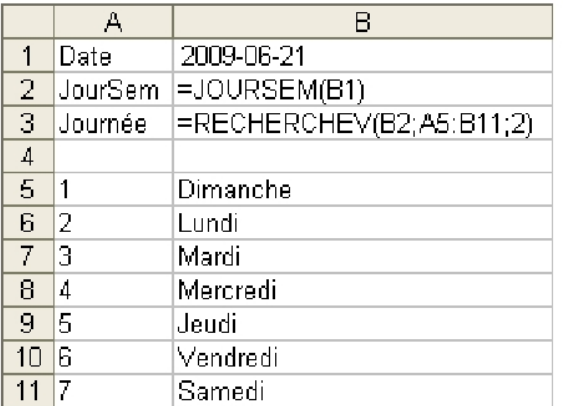

### **=maintenant()**

Affiche dans la cellule choisie le moment exact ou vous avez confirmé la formule.

 $Ex. : =$ maintenant $() =$ date et heure actuelle

La cellule B1 contient la date du 21 juin 2009 qui était un dimanche. La fonction joursem() dans la cellule B2 va donner le résultat 1 pour indiquer dimanche. La fonction recherchev() dans la cellule B3 va utiliser le résultat de la cellule B2 pour la comparer au tableau de comparaison situé de A5 à B11 et afficher le résultat qui est contenu dans la deuxième colonne du tableau.

### **=minute(cellule ayant une heure)**

Affiche les minutes d'une cellule ayant une date. Le résultat est toujours entre 0 et 59.

Ex. :  $=$ minute("12:55") = 55

### **=mois(cellule ayant une date)**

Affiche le mois contenu dans une date. Le résultat est toujours entre 1 et 12.  $Ex: =mois("2009-06-01") = 6$ 

### **=seconde(cellule ayant une heure)**

Affiche les secondes d'une cellule ayant une date. Le résultat est toujours entre 0 et 59.

Ex. : =seconde("12:55:34") = 34

**=temps(chiffre pour heures; chiffre pour minutes; chiffre pour secondes)**  Affiche en format heure les valeurs de votre choix.

 $Ex.: = \text{temps}(12, 55, 34) = 12.55 \text{ PM}$  ou autre format de présentation du temps choisi pour cette cellule.

### **Fonctions mathématiques et trigonométriques**

Les fonctions mathématiques et trigonométriques vous permettent de chercher le plein potentiel des nombres dans votre modèle. Voici une liste partielle des fonctions situées dans cette catégorie.

Affiche la valeur absolue, ou positive, **minimum;chiffre maximum)**  d'un chiffre. Génère un chiffre aléatoire entre le

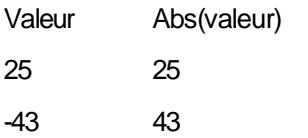

### **=alea()**

Fonction qui génère un chiffre aléatoire entre 0 et 1.  $Ex. : =alea()$ 

Elle est souvent utilisée lors de simulations. Vous pouvez appuyer sur la touche **F9** pour qu'Excel génère un nouveau chiffre. On peut aussi combiner cette fonction avec d'autres pour la rendre encore plus utile. L'exemple suivant consiste à générer un chiffre entre 700 et 1000. La différence entre la limite supérieure et inférieure est de 300 et le plancher est de 700. Vous pouvez utiliser l'une de ces combinaisons de formules pour qu'Excel génère un chiffre entre 700 et 1000:

=ARRONDI((ALEA()\*300)+700;0) ou =ENT(ALEA()\*300)+700 . Vous pouvez aussi utiliser la fonction suivante.

# **=abs(cellule) =alea.entre.bornes(chiffre**

minimum et le maximum que vous avez spécifié. Un autre avantage de cette fonction par rapport à la fonction précédente est qu'elle ne génère pas de fractions qu'il faut ensuite gérer. Vous pouvez aussi appuyer sur la touche F9

pour générer un nouveau chiffre aléatoire.

Ex. : =alea.entre.bornes(1;12) donnera un chiffre entre 1 et 12.

### **=arrondi(cellule;nombre de décimales)**

Permets d'arrondir un chiffre à la décimale de son choix. Il suffit de le déterminer en inscrivant à quel décimal la fonction doit arrondir.

Valeur Arrondi(valeur;0) Arrondi(valeur;1)

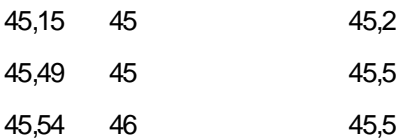

Vous pouvez aussi arrondir sur des unités. Il faut que le nombre de décimales soit négatif.

Ex.:  $=$ arrondi $(45, -1) = 50$ 

Ceci s'applique aussi aux deux prochaines fonctions.

**=arrondi.sup(cellule;nombre de décimales)** 

Permets d'arrondir vers le haut dès qu'il y a une fraction.

Valeur Arrondi.sup(valeur;0) Arrondi.sup(valeur;1)Ex. : =degres(5) = 286,4788976

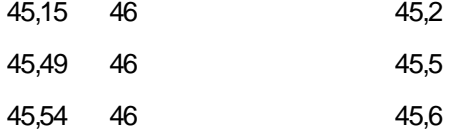

## **=arrondi.inf(cellule;nombre de**

**décimales)** 

 $45,55$ 

### Permets d'arrondir vers le bas même si la fraction est supérieure ou égale à 5.

Valeur Arrondi.inf(valeur;0) Arrondi.inf(valeur;1)

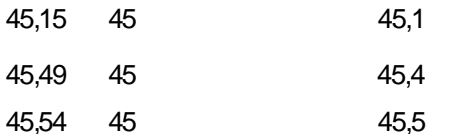

### **=asin(chiffre)**

Affiche l'arcsinus d'un chiffre en radians. Ex. :  $=$ asin(0,5) = 0,523598776

### **=asinh(chiffre)**

Affiche l'arcsinus hyperbolique d'un chiffre en radians. Ex. :  $=$ asinh(5) = 2,312438341

### **=atan(chiffre)**

Affiche l'arctangente d'un chiffre en radiants. Ex.  $=atan(5) = 0,283662185$ 

#### **=cos(chiffre)**

Affiche le cosinus d'un chiffre.  $Ex. : = cos(5) = 0.283662185$ 

**=cosh(chiffre)**  Affiche le cosinus hyperbolique d'un chiffre.  $Ex. : = \cosh(5) = 74,20994852$ 

**=degres(angle en radians)**  Converti une valeur qui est en radians en degrés.

### **=ent(cellule)**

Affiche l'entier d'un chiffre. Elle élimine la fraction du chiffre.

Valeur 25,99 Ent(valeur) 25 43

43,55

### **=exp(chiffre de votre choix)**

Donne la valeur e (2.718) avec l'exposant de votre choix.  $Ex. : = exp(5) = 148,4131591$ 

### $=$ fact(valeur)

Affiche le factoriel d'un chiffre. Utile lors de calculs de probabilités. Ex.:  $=$ fact(3) = 6 (1  $*$  2  $*$  3)

### **=impair(chiffre ou cellule ayant un chiffre)**

Affiche la prochaine valeur impaire si celui-ci ne l'est pas déjà.

Valeur Impair(valeur)

25 25 43

42

### **=mod(valeur;diviseur)**

Montre le montant qui reste d'une division. Ex.: = mod $(13; 4)$  = 1  $(13 \text{ divisible par } 4 \text{ est } 1)$ égale à 3 et il reste 1. )

Affiche la prochaine valeur paire si la **chiffre)**  valeur n'est pas paire.<br>
Affiche la racine carrée d'un chiffre

Valeur pair(valeur)

 $\mathfrak{p}$  $\overline{2}$ 

3

**=pi()**  Affiche la valeur de Pi Ex. :  $=pi() = 3,141592654$ 

4

**=plafond(chiffre;multiple désiré)** 

Affiche le chiffre en "arrondissant" vers le haut en utilisant le multiple de votre choix

Ex. : = plafond $(45, 45, 10) = 50$ 

**=plancher(chiffre; multiple désiré)** 

Affiche le chiffre en "arrondissant" vers le bas en utilisant le multiple de votre choix.

Ex. : = plancher(45,45;10) = 40

**=produit(chiffre ou cellule ayant un chiffre; chiffre; chiffre )** 

Affiche le produit d'une série de chiffres. Ex. : = produit(45;54;2) = 4860 (45  $*$  54  $*$ 2)

**=puissance(chiffre; puissance)** 

Affichepuissanchiffre à la puissance désiré

un.ce *<u>Chiffre</u>* Ex. : = puissance $(2,5)$  = 32 (ou  $2<sup>5</sup>$ )

**=racine(valeur)** 

Affiche la racine carrée d'un chiffre ou d'une cellule.  $Ex.: = racine(9) = 3 ou 9$ 

**=somme(étendue de cellules)**  Affiche la somme d'une série de cellules Ex. : =somme $(1;2;3) = 6(1+2+3)$ 

**=pair(valeur) =racine.pi(chiffre ou cellule ayant un** 

multiplié par Pi  $Ex. : =$ racine.pi $(25) = 8,862269255$ 

### **=radians(chiffre ou cellule ayant un chiffre)**

Converti une valeur qui est degrés en radians. Ceci est l'inverse de la fonction degres().  $Ex. : =$ radians $(45) = 0.785398163$ 

### **=romain(chiffre)**

Convertis un chiffre sous forme arabe en chiffre romain.  $Ex.: =$ romain(45) =  $XLV$ 

### **=signe(valeur)**

Affiche 1 si la valeur est positive, 0 pour 0 et -1 pour une valeur négative. Cette fonction est utile pour savoir si une valeur est positive ou non. Valeur 45 0 -45 =signe(valeur) 10 -1

### **=sin(chiffre)**

Affiche le sinus d'un nombre.  $Ex. : = sin(1) = 0,841470985$ 

### **=sinh(chiffre)**

Affiche le sinus hyperbolique d'un nombre  $Ex. : =sinh(0.5) = 0.521095305$ 

La fonction somme() est très probablement la fonction que vous allez utiliser la plus souvent. Excel vous offre deux manières d'utiliser cette fonction; en écrivant la formule ou en utilisant le bouton de somme automatique. Vous pouvez simplement écrire la formule =somme() avec l'étendue nécessaire. Il doit avoir le caractère " **:** " entre l'adresse de début et l'adresse de fin. Par exemple, pour connaître la somme de l'étendue de **B1** à **B3**, la formule est =somme(b1:b3). L'étendue peut inclure plusieurs lignes et plusieurs colonnes.

Dans la cellule **B5**, entrez la formule suivante: **=somme(b1:b3)** . Le

- résultat devrait être de 600.
- Changez l'une des valeurs des cellules **B1** à **B3**.

La nouvelle somme va s'afficher dans la cellule **B5**.

Il y a plusieurs manières d'écrire une formule. On peut écrire une formule en l'écrivant manuellement ou en utilisant les curseurs ou la souris. Les trois prochains exercices vont démontrer comment utiliser ces trois techniques pour connaître la somme des cellules de **B1** jusqu'à **B3**. Une fois que vous aurez maîtrisé ces techniques, vous pourrez les utiliser pour n'importe quelle formule. Le premier exercice consiste à utiliser les curseurs pour connaître la somme de l'étendue des cellules **B1** à **B3**.

- Placez le pointeur dans la cellule **B5**.
- Appuyez sur la touche +.
- En utilisant le curseur pointant vers le haut pour vous rendre à la cellule **B1**.

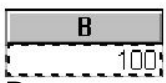

Remarquez qu'il y a un encadré autour la cellule qui clignote. C'est pour vous assurer que vous sélectionnez la bonne cellule.

Appuyez sur la touche +.

Remarquez que le pointeur est revenu à la cellule **B5**; où s'écrit la formule. Dès que vous appuyez sur l'une des opérations mathématiques ( +, -, \*, /, ^ ) ou une parenthèse, le pointeur revient toujours à la cellule ou s'écrit la formule.

En utilisant le curseur pointant vers le haut pour vous rendre à la cellule **B2**.

- Appuyez sur la touche +.
- En utilisant le curseur pointant vers le haut pour vous rendre à la cellule **B3**.
- Appuyez sur la touche **Entrée**.

La formule est terminée. La cellule **B5** va afficher le résultat de la formule. Le prochain exercice consiste à sélectionner une étendue de cellules en utilisant les curseurs.

- Placez le pointeur dans la cellule **B5**.
- Écrivez la formule suivante: **=somme(** .
- En utilisant le curseur pointant vers le haut, déplacez le pointeur à la cellule **B1**.

En gardant un doigt sur la touche MAJ (Shift), utilisez le curseur pointant vers le bas pour vous rendre à la cellule **B3**.

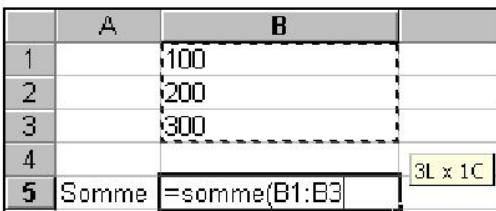

L'étendue est sélectionnée.

**Terminez la formule en appuyant sur la** touche " **)** ".

Appuyez la touche **Entrée**.

Il est donc possible de sélectionner une étendue de cellules en utilisant les curseurs et la touche MAJ (Shift). Vous pouvez accomplir le même résultat en utilisant la souris. C'est d'ailleurs le prochain exercice.

Placez le pointeur dans la cellule **B5**.

- Écrivez la formule suivante: **=somme(** .
- En utilisant la souris, cliquez sur la cellule **B1**.

En gardant un doigt sur le bouton gauche de la souris, sélectionnez les cellules **B1**  jusqu'à **B3**.

- Terminez la formule en appuyant sur la touche " **)** ".
- Appuyez la touche **Entrée**.

Ce dernier exercice démontre qu'il est possible de sélectionner une étendue de cellules autant avec la souris qu'avec les curseurs.

Le bouton de somme automatique est plus simple. Mais, il a aussi ses limitations.

Placez le pointeur dans la cellule **B5**.

Appuyez sur le bouton  $\Sigma$ .

Excel va vous offrir la formule de somme de **B1** jusqu'à **B4** ( =somme(b1:b4) ).

Pour confirmer la formule, appuyez sur la touche **Entrée**.

Mais comment la fonction détermine la bonne étendue? La fonction somme regarde premièrement vers le haut pour déterminer s'il y a des chiffres. S'il n'y a pas de chiffres dans les deux cellules directement au dessus de la cellule active, d'où vous avez appuyé sur le bouton de somme automatique, il va chercher pour des chiffres à la gauche de la cellule.

Dans l'exemple ci-dessus, il ne trouve pas de chiffres dans la cellule juste au-dessus, **B4**, mais il trouve dans la cellule **B3**. La fonction remonte la colonne jusqu'à ce qu'elle trouve une cellule vide. À ce moment, elle s'arrête et vous suggère une étendue (  $=$ somme( $b1:b4$ ).

Ce bouton est très pratique. Le problème est qu'il peut s'arrêter à la mauvaise place. Si vous avez une cellule qui est vide parmi l'étendue, la fonction va s'y arrêter; même si vous auriez aimé avoir des chiffres au-dessus. Alors, assurez-vous que la fonction a sélectionné la bonne étendue de cellules avant de confirmer en appuyant sur la touche **Entrée**.

#### **=somme.si(étendu;critère)**

- Placez le pointeur sur la cellule **B3**.
- **Entrez la formule suivante:**
- **=somme.si(A1:A3;100)** .

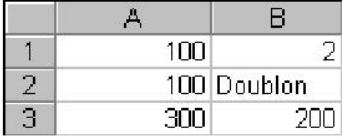

Pour cet exemple, la fonction va additionner toutes les cellules de l'étendue choisie dont la valeur est égale à 100. Puisqu'il y a deux cellules avec la valeur 100, cela donne un résultat de 200.

### **=sous.total(no\_opération;étendue de cellules)**

Donne un sous-total d'une opération pour une étendue de cellules: 1: moyenne 2: NB 3: NBVAL 4: MAX 5: MIN 6: PRODUIT 7: ECARTYPE 8: ECARTYPEP 9: SOMME 10: VAR 11: VAR.P

Cette fonction calcule aussi les cellules masquées. Pour ne pas les prendre en considération, ajoutez 100 au numéro d'opération (Ex. 101 au lieu de 1 ...) Ex. : =sous.total $(1,3,3,6) = 4$  ou la moyenne des trois chiffres.

### **=tan(chiffre)**

Affiche la tangente d'un chiffre.  $Ex. : = tan(45) = 1,619775191$ 

### **=tanh(chiffre)**

Affiche la tangente hyperbolique d'un chiffre.  $Ex. : = tanh(0.45) = 0.421899005$ 

**=tronque(valeur;nombre de décimales)** 

Affiche le chiffre avec le nombre de décimales voulu. Elle est l'équivalent de la fonction =arrondi.inf(). Ex. : =tronque $(45, 45; 1) = 45, 4$ 

### **Fonctions statistiques**

Les prochaines fonctions ressortent des informations sur un regroupement de cellules. Par exemple, vous pouvez déterminer la somme, la moyenne, la valeur la plus petite ou la plus grande d'un groupe de cellules.

### **=averagea(étendue de cellules)**

Affiche la moyenne d'une étendue de cellules même si certaines inclues du texte. Elles ne seront pas considérées lors du calcul. Ex. : =averagea()

### **=max(étendue de cellules)**

Pour trouver parmi une étendue cellules celle qui contient la plus grande valeur.  $Ex. := max(1; 2; 3) = 3$ 

**=mediane(étendue de cellules)**  Affiche la médiane d'une étendue de cellules. C'est la valeur qui se trouve au milieu de l'étendue et non la moyenne.  $Ex. : =$ mediane $(1;2;6) = 2$ 

### **=Min(étendue de cellules)**

Pour trouver parmi une étendue de cellules celle qui a la plus petite valeur.  $Ex. : =min(1;2;3) = 1$ 

### **=mode(étendue de cellules)**

Affiche le chiffre qui apparaît le plus souvent dans une série de données.  $Ex. : = mode(1;2;1) = 1$ 

### **=moyenne(étendue de cellules)**

Pour trouver la moyenne d'une étendue (bloc) de cellules. Ex. : = movenne $(3,3;12) = 6$ 

### **=nb(étendu de cellules)**

Affiche le nombre de cellules ayant des chiffres dans l'étendue choisie. Il ne

### **=nb.si(étendu de cellules;critère)**

### prendra pas en considération des cellules vides ou contenant du texte.

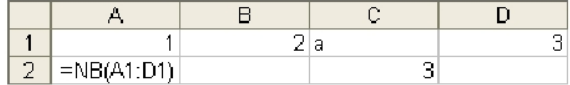

Le résultat de cet exemple est 3. Seulement trois cellules contiennent des chiffres.

Indique le nombre de cellules qui ont la même valeur que le critère. Le prochain exercice démontre le nombre de cellules qui ont la valeur 100. La formule à entrer dans la cellule B1 est =nb.si(A1:A3;100) .

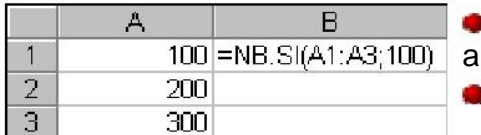

Entrez les chiffres et la formule dans les cellules appropriées.

Entrez le chiffre **100** dans la cellule **A2**.

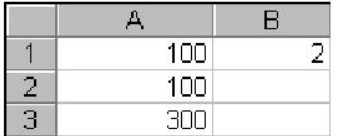

La fonction =nb.si() indique maintenant que deux cellules contiennent la valeur 100. L'exemple précédent recherchait le nombre de cellules ayant la valeur 100 dans la plage de cellules déterminée.

Mais il est aussi possible d'utiliser des critères autres que "égale à" et de différentes manières. Voici quelques exemples.

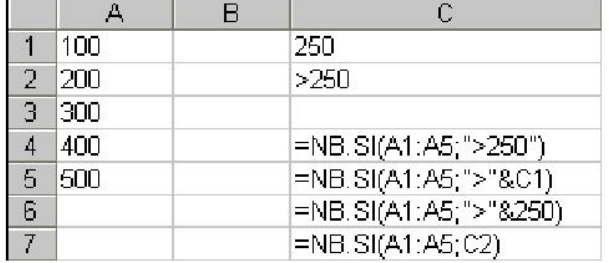

Vous pouvez utiliser d'autres critères tels que  $>$ ,  $<$ ,  $> =$ ,  $< =$ ,  $<$   $>$  en combinaison avec du texte et des adresses de cellules. L'exemple ci-dessus demande le nombre de cellules dont la valeur est supérieure à 250.

Il est aussi possible d'utiliser cette fonction pour trouver des doublons parmi une plage de données. Il faut utiliser la fonction =si() en combinaison de nb.si() pour avoir le résultat voulu. La formule est =si(nb.si(plage de cellules;critère)>1;"Doublon";"Unique") .

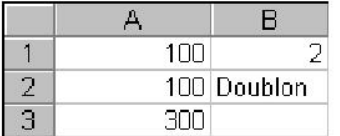

Placez le pointeur sur la cellule **B2**. Entrez la formule suivante: **=si(nb.si(A1:A3;A1)>1;"Doublon";"Unique")** .

Pour cet exemple, cette formule vérifie s'il y a une autre cellule qui a la même valeur que la cellule **A1**. Si cela est le cas, la formule va écrire "Doublon".

Offert par le site http://www.espaceomar.webnode.com TEL: 00226 71 16 51 99 16

### **=nb.vide(étendue de cellules)**

Affiche le nombre de cellules vides dans une étendue. Cela vous permet de vous assurer que vous avez toutes les chiffres avant de faire un calcul important.

 $Ex. := nb.vide()$ 

### **=nbval(étentdu de cellules)**

Affiche le nombre de cellules ayant un contenu, même si cela est du texte.  $Ex. : =n$ bval()

**=pente(série des cellules pour Y;série de cellules pour X)** 

Affiche la pente d'un d'une droite selon les valeurs de X et Y fournies.

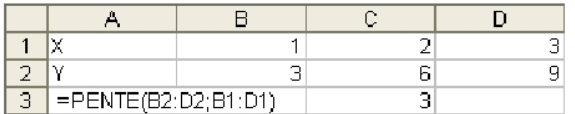

Dans ce cas la pente est de 3. Pour 1 de plus sur l'axe des X, il y a 3 de plus sur l'axe des Y.

**=prevision(point X dont on recherche la valeur Y; série de cellules Y; série de cellules X)** 

Affiche la prévision d'une valeur Y pour un X donnée selon les valeurs de X et Y fournies.

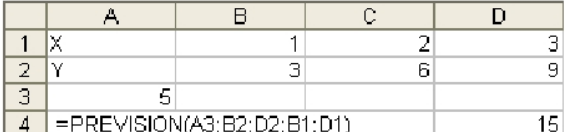

Avec les informations fournies, la fonction prévoie que lorsque le X sera égale à 5, le Y vaudra 15.

**=quartile(étendue de cellules ayant les chiffres; chiffre du quart à couvrir)** 

Affiche la valeur qui sépare un quartile d'un autre selon les données fournies.

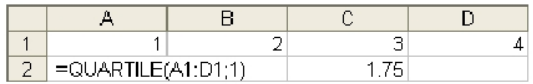

Dans l'exemple ci-dessus, toutes les valeurs en dessous de 1,75 feront parti du premier quartile. Il suffit de changer le second paramètre à 2, 3 et 4 pour connaître les limites des autres quartiles.

**=rang(chiffre à comparer;étendue de cellules ayant des chiffres;trier par ordre croissant ou décroissant)** 

Affiche le rang d'une valeur selon des valeurs fournies et l'ordre choisie; 0 = décroissant 1 = croissant.

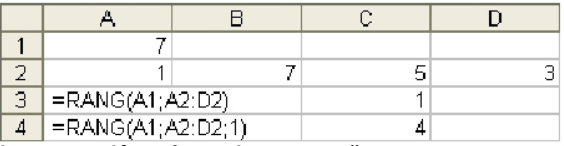

La première fonction rang() montre que le chiffre 7 est en première position. Elle place les valeurs en ordre décroissant. La seconde fonction rang() place en ordre croissant et donne la quatrième rang à la valeur 7.

#### **=tendance(étendue de cellules)**  Affiche la tendance d'une série de chiffres.

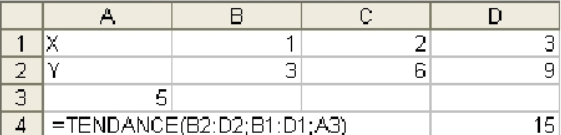

4 = TENDANCE(B2:D2;B1:D1;A3)<br>La tendance pointe pour que la valeur de Y soit à 15 lorsque celle de X sera de 5.

### **=var(étendue de cellules)**

Affiche la variance d'une série de chiffres.

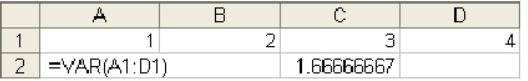

Pour cet exemple, la variance de ces valeurs est de 1,666.

### **=vara(étendue de cellules)**

Estime la variance d'une série de chiffres et exclus toute cellule contenant du texte ou des valeurs logiques en leur donnant la valeur 0.

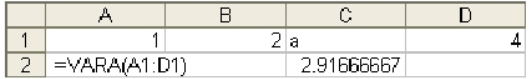

### **Fonctions de recherche et matrices**

**=varpa(étendue de cellules)** 

Calcule la variance d'une série de chiffres et inclus du texte et des valeurs logiques.

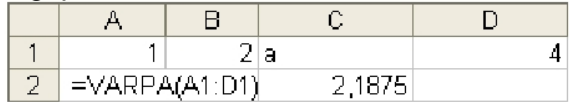

Les fonctions de cette catégorie vous permettent de chercher de l'information parmi une étendu de cellules ou de leur emplacement dans la feuille de calcul.

**=adresse(numéro de ligne;numéro de colonne)** 

Indique l'adresse d'une cellule.  $Ex. : = \text{adresse}(1;1) = $A$1$ 

**=choisir(numéro sélectionné;liste des valeurs)** 

Choisi d'affiche le résultat d'une liste selon la valeur choisie.

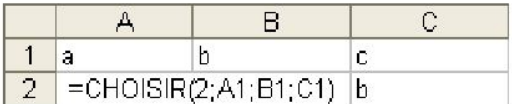

Cette fonction devait affiche le contenu de la deuxième cellule sélectionnée.

### **=colonne(cellule)**

Affiche la valeur d'une colonne.  $Ex. : =$ colonne $(a1) = 1$ Il s'agit de la première colonne de la feuille de calcul.

#### **=colonnes(étendue de cellules)**

Affiche le nombre de colonnes d'une étendue de cellules.  $Ex. : =$ colonnes $(a1:c5) = 3$ L'étendu couvre trois colonnes.

### **=equiv(valeur recherchée;étendue de cellules à rechercher)**

Indique la position qu'une valeur se retrouve dans une étendue de cellules.

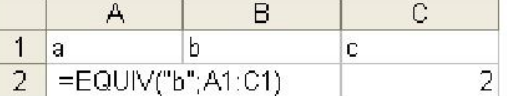

La fonction a retrouvé la valeur « b » dans la deuxième cellule.

### **=lien\_hypertexte(lien hypertexte; texte du lien)**

Crée un lien hypertexte avec le texte de lien de votre choix.

A B C D E<br>
1 Le site de formation<br>
2 =LIEN\_HYPERTEXTE("http://lecompagnon.info";"Le site de formation")

### **=ligne(cellule)**

Affiche le numéro de ligne désiré.  $Ex.$ : =ligne(a1) = 1 Il s'agit de la première ligne de la feuille de calcul.

### **=lignes(étendue de cellules)**

Affiche le nombre de lignes dans une étendue de cellules.  $Ex. : = \text{lignes}(a1:d5) = 5$ 5 lignes sont contenues dans cette étendue.

### **= RechercheV(), =RechercheH()**

Les fonctions =recherchev et =rechercheh sont des formes de la fonction =si un peu plus développé. Il est possible "d'imbriquer" plusieurs si pour répondre à plusieurs conditions. Mais, la limitation de la fonction =si est que vous pouvez imbriquer jusqu'à 6 niveaux de si seulement. Que faire si vous voulez répondre à une question qui aurait besoin de plus de 6 niveaux? De plus, rendu à ce point, il devient difficile de gérer tous ces =si() imbriqués.

Il est cependant plus facile de le faire avec l'une des fonctions = recherche. Surtout lorsque vous avez une grille ou un tableau de comparaison. Par exemple, une grille pour déterminer la note des étudiants ou une grille pour déterminer le taux d'imposition des employés.

Reprenons le dernier exercice de la fonction =si. Un marchant donne un rabais de 5% sur un item si un client en achète 5 ou plus. Ce rabais monte à 10% si le client en achète 10 ou plus.

Avec la fonction si() cela donnait la formule suivante: **=si(b1>=10;b3\*0,1;si(b1>=5;b3\*0,05;0))**. Cette formule est simple puisqu'il a seulement trois possibilités (10%, 5% et 0%). La formulation devient plus difficile à concevoir lorsqu'on ajoute de plus en plus de possibilités. La fonction recherchev() ou rechercheh() peut aider dans cette situation.

La fonction à besoin de trois paramètres. Le premier est l'adresse de la cellule qui sera comparée. Elle sera comparée au contenu du deuxième paramètre qui contiendra l'adresse du bloc de cellules d'un *tableau de comparaison*. Le troisième paramètre est pour indiquer qu'il faut afficher le contenu de quelle colonne (pour recherchev() ) ou quelle ligne (pour rechercheh() ) du tableau de comparaison.

=recherchev(cellule à comparer;tableau de comparaison;index de colonne)

Avant d'essayer la fonction, il faut préparer le tableau de comparaison.

Entrez les chiffres suivants dans les cellules suivantes; soit dans les cellules **A13** à **B15**.

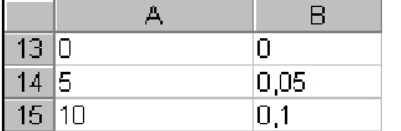

La première colonne du tableau de comparaison sert de grille de comparaison. Elle doit toujours être en ordre croissant.

Vous écrivez toujours la valeur minimale, ou le plancher, pour atteindre ce niveau. Le "plafond" est le "plancher" de la prochaine ligne du tableau. Donc, pour la première ligne du tableau, le seuil minimal est zéro tandis que le maximum est 5 exclusivement ou [0, 5[ pour ceux qui se souviennent de leurs opérations mathématiques. C'est aussi pour cette raison que les valeurs doivent toujours être en ordre croissant.

Donc, pour le tableau entre **A13** à **B15**, le chiffre 0 de la cellule **A13** est le plancher. Son plafond est le contenu de la cellule **A14**; soit 5. Donc tout ce qui est entre 0 inclusivement jusqu'à 5 exclusivement ( [0, 5[ ) sera pour la première ligne du tableau. C'est infiniment proche de 5 mais ce n'est pas 5. Tout ce qui est entre 5 et 10 ( [5, 10[ ) sera pour la seconde ligne. Pour les valeurs égales ou supérieures à 10, ce sera la troisième ligne du tableau. Puisqu'il n'y a pas d'autres lignes au-dessus du 10 de la cellule **A15**, son "plafond" est l'infini.

La seconde, la troisième et les autres colonnes contiennent les résultats que vous voulez afficher. Pour ce tableau, la seconde colonne contient les taux de rabais selon la quantité achetée.

Dans la cellule **B9**, entrez la formule suivante: **=rechercherv(b1;a13:b15;2)** .

Selon la quantité qui est entrée dans la cellule **B1**, la fonction recherchev() va comparer ce montant à son tableau de comparaison. Une fois qu'elle saura sur quelle ligne s'arrêter, elle pourra afficher le contenu de la colonne choisie. Par exemple, si la valeur est 6,5, la fonction recherchev() va s'arrêter à la seconde ligne du tableau (entre 5 et 10). Elle va ensuite afficher le contenu de la deuxième colonne de cette ligne; soit 5%. Pour vous aider à comprendre, voici un autre exercice avec une grille pour des notes scolaires. Cet exercice consiste à afficher la bonne lettre pour la note dans la cellule **B2**  selon le chiffre situé dans la cellule **B1**.

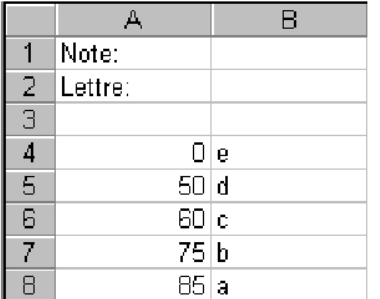

Entrez le texte et les chiffres suivants dans les cellules appropriées.

La cellule **B1** va contenir le chiffre de la note. La cellule **B2** va contenir la fonction =recherchev qui va vérifier le chiffre de la cellule **B1** et affichera une lettre qui est l'équivalent de la note. Les cellules a4 à b8 contiennent le tableau de comparaison. Le tableau indique que la lettre sera "e" si vous avez une note en dessous de 50. Entre 50 et 60, la note sera de "d". Entre 60 et 75, la note sera de "c". Entre 75 et 85, la note sera de "b". Et, pour une note de 85 ou plus, la note sera "a". Pour que la fonction recherchev() fonctionne correctement, elle a besoin de trois informations: l'adresse de la cellule à comparer (B1), l'emplacement du tableau de comparaison (A4:b8) et de ce tableau de quelle colonne afficher le résultat (la deuxième colonne ou 2).

Dans la cellule **B2**, écrivez la formule suivante: **=recherchev(b1;a4:b8;2)** .

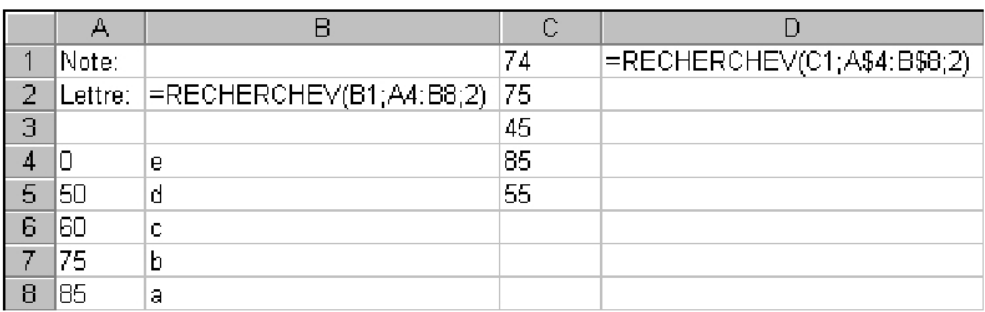

La partie sur la fonction recherchev() va se terminer avec quelque chose de difficile. Il consiste à utiliser la fonction recherchev() avec deux variables. La première variable est identique à ce que vous avez vu précédemment. La seconde variable consiste à changer dans le tableau de comparaison colonne que la fonction va chercher l'information à afficher.

À date, vous avez toujours écrit le chiffre 2 pour le troisième paramètre de la fonction recherchev(). La fonction va donc toujours chercher l'information à afficher dans la deuxième colonne du tableau de comparaison. Le prochain exercice consiste à changer dans quelle colonne la fonction recherchev() va chercher l'information à afficher selon le type de client. Pour cet exercice, il y a trois catégories de clients: type 1, 2 et 3. La fonction devra chercher l'information à afficher dans la deuxième, la troisième ou la quatrième colonne du tableau; soit le type de client + 1 puisque la première colonne du tableau est utilisée pour la grille de comparaison pour déterminer la quantité du rabais.

Écrivez les chiffres suivants dans les cellules appropriées.

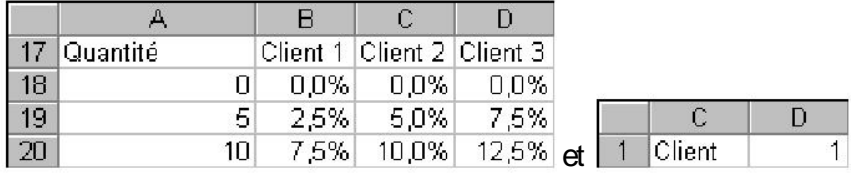

Dans la cellule **B10**, écrivez la formule suivante: **=recherchev(b1;a18:d20;d1 + 1)** .

Essayez les combinaisons suivantes de chiffres dans les cellules **B1** et **D1**.

### **B1 D1 Résultat**

Toutes les valeurs fonctionnent sauf pour les deux derniers cas. Dans le cas de la quantité négative, ce montant est plus petit que le seuil minimal de la première ligne du tableau de comparaison (0). Donc, cette valeur ne s'applique pas au tableau de comparaison.

Pour le dernier cas, la fonction essaie de chercher l'information à afficher à l'extérieur du tableau de comparaison. Le tableau est composé de quatre colonnes. Mais, la fonction recherchev() cherche l'information dans la *cinquième* colonne; là où il n'y a pas d'informations.

### **La quatrième paramètre optionnel de Recherchev()**

Pour rendre la fonction =recherchev() ou =rechercheh() encore plus puissante, il est aussi possible de comparer du texte. La première colonne du tableau de comparaison peut contenir des mots au lieu de chiffres. Comme pour les chiffres, les noms doivent être en ordre croissant. Contrairement aux chiffres, le texte doit être exact. Par exemple, le texte ne peut pas être entre Anjou et Avignon. Sinon, attendez-vous à des résultats bizarres comme vous verrez ci-dessous.

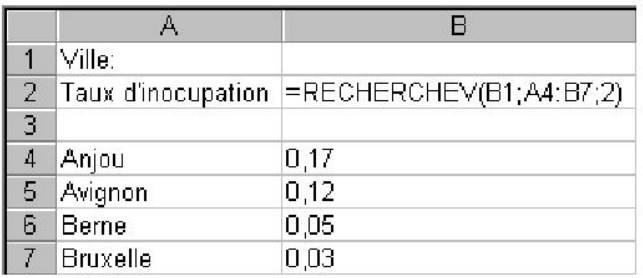

Entrez le texte, les chiffres et les formules suivantes dans les cellules appropriées. Dans la cellule **B1**, entrez **Avignon**.

Le résultat va afficher 12% dans la cellule **B2**. Mais il faut s'attendre à des résultats bizarres dans un cas.

Dans la cellule **B1**, entrez **Tokyo**.

Le résultat contenu dans est de 3%! Pourquoi? Parce qu'il est au-dessus de Bruxelles. Donc, il donne le contenu de la dernière ligne du tableau de comparaison.

Dans la cellule **B1**, entrez **At** .

Le résultat de la cellule **B2** sera de 17% parce qu'il est entre Anjou et Avignon. Donc, bien que très pratique pour comparer des chiffres d'une étendue, elle l'est beaucoup mois pour du texte.

C'est exactement pour cette situation que cette fonction offre un quatrième paramètre optionnel. Il vous permet de décider comment la fonction doit opérer. Doit-elle chercher entre telle et telle valeur ou chercher une valeur exacte? Ce quatrième paramètre avec l'option faux ou 0 force la fonction à chercher la valeur exacte. Si le quatrième paramètre est égal à vrai, à 1 ou n'est pas présent, la fonction recherchev va chercher entre tel ou tel valeur. Donc, si la fonction aurait été écrite de cette façon =RECHERCHEV(B1;A4:B7;2;FAUX), il faudrait que le texte qui serait dans la cellule **B1**  soit écrit exactement de la même façon que l'une des valeurs du tableau de comparaison.

Dans la cellule **B2**, entrez la fonction suivante: **=RECHERCHEV(B1;A4:B7;2;FAUX)** . Dans la cellule **B1**, entrez **At** .

Le résultat sera #N/A pour indiquer qu'elle est non applicable dans ce cas. Ceci est vrai puisque **At** n'est pas dans le tableau de comparaison.

### **Fonctions de base de données**

Depuis ses débuts, Excel offre la capacité de gérer des listes de données. C'est un tableau d'informations sur des personnes, des choses ou des événements. La première ligne d'une liste contient le nom de chaque champ. Un champ est une caractéristique ou une information que vous désirez conserver. La colonne va conserver les informations que pour ce champ. Chaque ligne représente un enregistrement décrit une personne, une chose ou un événement selon les champs que vous avez décidé de conserver. La liste de données ne doit pas contenir de lignes vides; tout doit être collé. Sinon, Excel va croire qu'il s'agit de la fin de la liste de données même s'il y a d'autres enregistrements plus bas sur la feuille de calcul. Afin de ne pas confondre le logiciel sur les dimensions de la liste, ne placez pas du texte ou des chiffres immédiatement au dessus ou en dessous ainsi que sur les côtés de la liste.

- **Données**: Toute information que vous voulez conserver pour vous aider dans vos analyses.
- **Champ**: Les informations de mêmes types sont conservées dans un même champ. Ex.: Nom, Prénom, Taille, Salaire, Quantité ... Avec Excel, les données d'un même champ sont conservées dans une même colonne. Les noms des champs sont toujours à la première ligne d'une liste de données.
- **Enregistrement**: Toutes les informations concernant une personne, une chose ou un événement. Avec, Excel, chaque ligne de la liste de données est un enregistrement. Donc, une liste de données peut contenir des enregistrements sur des choses, des personnes ou des événements.

**Un exemple pour toutes les fonctions** 

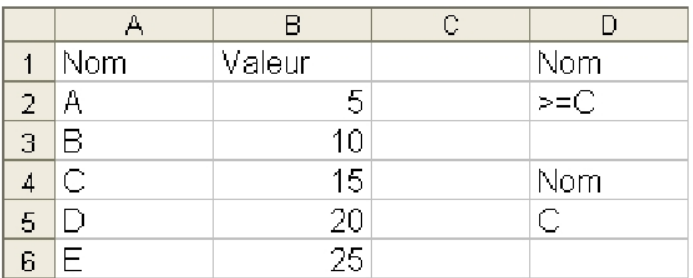

Les fonctions de base de données vous permettent de faire des recherches ou des analyses sur le contenu de liste de données. Les prochaines fonctions représentent tout ce que vous pouvez accomplir avec Excel 2003. Afin de donner un exemple à toutes ces fonctions, une liste de données simple, allant de **A1** à **B6**, sera utilisée.

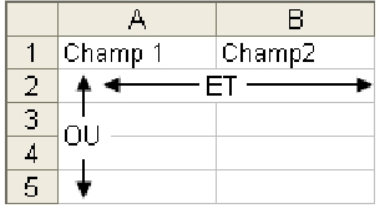

À l'exception de la fonction bdlire(), toutes les fonctions utiliseront la zone de critères de **D1** à **D2**. La zone de critère permet placer un filtre pour analyser seulement les enregistrements qui répondent aux critères demandés. Vous pouvez créer une zone de critère plus élaboré qui comprend plusieurs critères. Des critères placés sur la même ligne veulent dire qu'il faut que le premier critère *et* le second soient vrais pour être acceptés. Des critères placés sur des lignes différentes veulent dire que le premier critère *ou* le second doit être vrai pour être accepté par le filtre.

### **=bdecartype(liste de données;numéro ou nom du**

### **champ;zone de critère)**

Affiche l'écart type des enregistrements qui répondent aux critères. Ex. : = bdecartype $(A1:B6;2;D1:D2) = 5$ Le chiffre 2 dans la fonction représente la seconde colonne de la liste de données où se trouvent les valeurs. L'écart type des valeurs 15, 20, et 25 est égal à 5.

#### **= bdecartypep(liste de données;numéro ou nom du**

### **champ;zone de critère)**

Affiche l'écart type d'une population des données sélectionnées d'une liste de données

Ex. : =bdecartypep( $A1:B6;2;D1:D2$ ) = 5

Offert par le site http://www.espaceomar.webnode.com TEL : 00226 71 16 51 99

**=bdlire(liste de données;numéro ou nom du champ;zone de critère)**  Lire la seule donnée qui répond au critère demandé  $Ex. : =$ bdlire(A1:B6:2:D4:D5) = 15

La valeur qui est relié au nom C est 15.

**=bdmax(étendue de la liste de données;numéro de la colonne à trouver la plus grande valeur;étendue de la zone de critères)** 

### Affiche la plus grande valeur d'un certain champ numérique selon les critères demandés. Ex. : = bdmax $(A1:B6;2;D1:D2) = 25$

**=bdmin(étendue de la liste de données;numéro de la colonne à** 

### **trouver la plus petite valeur;étendue de la zone de critères)**

Affiche la plus petite valeur d'un certain champ numérique selon les critères demandés.

Ex. : = bdmin( $A1:B6;2;D1:D2$ ) = 15

**=bdmoyenne(étendue de la liste de données;numéro de la colonne à trouver la moyenne;étendue de la zone de critères)** 

Affiche la moyenne d'un certain champ numérique selon les critères demandés. Ex. : =bdmoyenne(A1:B6;2;D1:D2) = 20 C'est la moyenne des chiffres 15, 20 et 25.

### **=bdnb(étendue de la liste de**

**données;numéro de la colonne à trouver la moyenne;étendue de la zone de critères)**  Affiche le nombre d'enregistrements qui

répond aux critères. Ex. : = bdnb( $A1:B6;2;D1:D2$ ) = 3

**=bdnbval(étendue de la liste de données;numéro de la colonne à trouver le nombre;étendue de la zone** 

### **de critères)**

Affiche le nombre d'enregistrements ayant un contenu autre que des chiffres qui répondent aux critères demandés. Ex. : =bdnbval(A1:B6;2;D1:D2) = 3

**=bdproduit(étendue de la liste de données;numéro de la colonne à Fonctions ayant un impact sur du texte** 

### **trouver le nombre;étendue de la zone de critères)**

Affiche le produit des valeurs Ex. : = bdproduit( $A1:B6:2:D1:D2$ ) = 7500 C'est le produit des chiffres 15, 20 et 25  $(15 * 20 * 25)$ .

**=bdsomme(étendue de la liste de données;numéro de la colonne à additionner;étendue de la zone de critères)** 

Affiche le total d'un certain champ numérique selon les critères demandés.

 $Ex. : = bdsomme(A1:B6;2;D1:D2) = 60$ C'est la somme des chiffres 15, 20 et 25.

### **=bdvar(étendue de la liste de**

**données;numéro de la colonne à trouver la variance;étendue de la** 

**zone de critères)**  Affiche la variance d'enregistrements numériques qui répondent aux critères demandés.

 $Ex. : =bdvar(A1:B6;2;D1:D2) = 25$ 

**=bavarp(étendue de la liste de données;numéro de la colonne à** 

### **trouver le nombre;étendue de la zone de critères)**

Affiche la variance d'une population de valeurs d'une liste de données qui répond au critère demandé. Ex. : =bdvarp(A1:B6;2;D1:D2) = 16,666666667

Excel offre aussi des fonctions pour chercher de l'information sur du texte. En voici quelques-unes.

**=car(chiffre qui représente un caractère)**  Affiche le caractère représenté en code ASCII: valeur 1 à 255. Chaque valeur

représente un caractère tel qu'une lettre, un chiffre ou un caractère réservé à l'usage de l'ordinateur (touche Entrée, Supprimer...)  $Ex. : = CAR(65) = A$ 

Offert par le site http://www.espaceomar.webnode.com TEL : 00226 71 16 51 99

### **=cherche(texte recherché;texte)**

Indique à quelle position un texte apparaît dans un autre.

 $Ex. : = \text{cherche}(\text{un:Ceci est un test}) = 10$ Le mot recherché " un " commence à la dixième position dans le texte. On peut

combiner cette fonction avec d'autres pour ressortir la partie du texte qui vous intéresse.

### **=cnum(adresse de cellule ayant un chiffre)**

Converti un chiffre en format texte. Il est ensuite possible d'appliquer d'autres fonctions de texte sur ce chiffre. Ex. :  $=$ cnum(256) = 256 mais en format texte.

**=code(caractère ou cellule ayant un caractère)** 

Affiche le code ASCII pour un caractère. C'est l'inverse de la fonction =car() qui prend un chiffre et le converti en caractère.

Ex. := $code(" A") = 65$ 

### **=concatener(première cellule;seconde cellule)**

Cette fonction vous permet de regrouper le contenu de plusieurs cellules ensemble même si le contenu des cellules est différent comme du texte, des chiffres, le résultat d'une formule ou des dates.

 $Ex.: = \text{concatener}("Ce", 45) = Ce45$ 

Une autre façon de combiner du texte est en utilisant le caractère " & ". Pour avoir le même résultat, vous pouvez utiliser  $=$  "CE"&45

### **=ctxt(chiffre ou adresse de cellule**

**ayant un chiffre;nombre de décimales à afficher)** 

Converti un chiffre en format texte en déterminant le nombre de décimales affiché.

Ex. :  $=$ ctxt(45,454;2) = 45,45

### **=droite(texte;nombre de caractères)**

Cette fonction va afficher les derniers caractères d'une cellule ayant du texte.  $Ex.: =$ droite("Ceci est un exemple";2) = le

**=epurage(cellule ayant le texte)**  Retire les caractères spéciaux tel que des retours de chariots (Enter ou Entrée).

### **=exact(adresse du premier**

**texte;adresse du second texte)** Indique si un texte est identique à un autre. Le résultat sera soit l'opérateur logique VRAI ou FAUX.  $Ex. : = exact("abc"; "abc") = VRAI$ 

#### **=franc(cellule ayant chiffre; nombre de décimales à afficher)**

Affiche un chiffre en format monétaire avec le nombre de chiffres après la décimale.

 $Ex. : =$ franc $(123;2) = 123,00$  \$ ou 123,00 €

### **=gauche(texte;nombre de caractères)**

Affiche le nombre de caractères que vous avez choisi du début du texte.  $Ex.: =q$ auche("Ceci est un exemple": $2) =$ Ce

**=majuscule(texte ou cellule ayant du texte)** 

Converti tout le texte en majuscule.  $Ex. : =$ majuscule(" abc ") = ABC

**=minuscule(texte ou cellule ayant du texte)**  Converti tout le texte en minuscule.  $Ex.$ : =minuscule(" ABC ") = abc

### **=nbcar(cellule ou texte)**

Affiche le nombre de caractères contenu dans une cellule.

Ex. :  $=$ nbcar(" abc 123 ") = 7 N'oubliez pas d'inclure l'espace entre le abc et le 123. C'est aussi un caractère pour Excel.

**=nompropre(texte ou cellule ayant du texte)** 

Affiche la première lettre de chaque mot en majuscule.

Ex. :=nompropre(" ceci est un test ") = Ceci Est Un Test

**=remplacer(texte initial;numéro du caractère de départ;nombre de caractères;nouveau texte)** 

Remplace une partie de texte par un autre à l'endroit de votre choix Ex. : =remplacer(" ceci est un test ";  $13:4$ ; TEST) = Ceci est un TEST

**=rept(texte;nombre de répétitions)**  Répète une série de caractère le nombre de fois désiré.  $Ex. : =\n \text{rept}("abc";3) = abcabcabc$ 

**=stxt(texte initial;numéro du caractère de départ; nombre de caractères à afficher)**  Affiche une partie du texte à partir de l'endroit de votre choix et pour le nombre de caractères choisi. Ex. : =stxt(" abc def ghi " $(5,3)$  = def

**=substitue(texte initial;texte à remplacer;par nouveau texte;numéro Fonctions logiques** 

### **d'occurrence si plusieurs fois dans le même texte)**

Remplace le Xième occurrence d'un texte par un autre  $Ex.$ : =substitue(" 123123123 ";12; " AA ";2) = 123AA3123

**=supprimespace(cellule ayant du** 

**texte dont plusieurs espaces)**  Retire les espaces supplémentaires du contenu d'une cellule. Elle laisse seulement un espace entre les mots du texte et les retire à la fin de la cellule. Ex. :  $=$ supprimespace(" abc 123 ") = abc123

### **=t(chiffre)**

Affiche le contenu seulement s'il s'agit de texte.

Ex. :  $=t''$  abc  $") = abc = t(123) = vide$ 

### **=texte(chiffre;format texte)**

Converti un chiffre en format texte. Il prend la présentation comme le reste des cellules ayant du texte. Il est encore possible de l'utiliser pour les opérations mathématiques.

Ex.:  $=$ texte(45;0) = 45 mais collé à la bordure gauche de la cellule.

### **=trouve(texte recherché;texte)**

Trouve l'emplacement de départ d'un texte dans un autre. Ex. : =trouve(" est "; " ceci est un test ") = 6 ou le sixième caractère du texte

C'est parmi les fonctions les plus puissantes d'Excel. Elle donne de la flexibilité à votre modèle en agissant de manière différente selon les conditions rencontrées. Par exemple, est-ce qu'un employé a fait du temps supplémentaire ? Il faut donc ajuster le taux horaire pour ces heures supplémentaires. En utilisant des formules logiques, vous n'êtes pas obligé d'ajuster le modèle lorsque les conditions changent. Vous pouvez vous concentrer à analyser les résultats ce qui devrait être votre priorité. Essayez

d'automatiser votre modèle le plus possible en utilisant à chaque que cela est possible des fonctions.

**=et(condition1;condition2;)**  Vérifie que toutes les conditions soient vraies pour répondre VRAI.  $Ex. : = et(A1=1:A2>5) = VRAI$ (si A1 est bien égale à 1 *et* si le contenu de A2 est supérieur à 5)

**=faux()**  Contient la valeur logique FAUX.

 $Ex. : =faux() = faux$ 

**=non(adresse de cellule ayant un VRAI ou FAUX)**  Affiche la valeur inverse: fonctionne avec VRAI et FAUX  $Ex. : =non(VRAI) = FAUX$ 

**=ou(condition1;condition2;)**  Vérifie que l'une des conditions est vraie pour répondre VRAI.  $Ex. : =ou(A1=1;A2>5) = VRAI$ (si A1 est bien égale à 1 *ou* si le contenu de A2 est supérieur à 5)

### **=Si()**

La fonction si() est très pratique dans un modèle parce qu'elle vous offre des possibilités dans un modèle.

Par exemple:

À partir d'un certain nombre d'heures, les employés ont droit à des heures supplémentaires.

 $\bullet$  À partir d'un certain salaire, le taux d'imposition fiscale augmente.

Lorsque l'entrepôt est plein, il y a des frais de surcharge pour l'entreposage.

**E** Lorsqu'un client achète un certain nombre d'un produit, il a droit à un rabais.

Le nombre de possibilités est infini! Les autres fonctions, à l'exception de **recherchev()**  et **rechercheh()**, n'offrent pas ce que cette fonction peut offrir; un choix. Elle donne un certain résultat si la condition est réalisée. Sinon, un autre résultat si la condition n'est pas accomplie.

La fonction **si()** a absolument besoin de trois paramètres pour fonctionner. Il faut premièrement connaître la condition: qui a-t-il à comparer? La seconde partie est ce que la fonction doit accomplir ou calculer lorsque la condition est vraie. La troisième partie est ce que la fonction doit afficher ou calculer lorsque la condition est fausse. On peut résumer comme ceci: =si(condition;vrai;faux). Les ";" servent à séparer les différentes parties de la fonction.

Ex.: =si(b1>=10;b3\*0,1;0) Si le contenu de la cellule B1 est supérieur ou égale à 10, affiche le résultat de B3 multiplié par 0,1. Sinon affiche zéro.

Pour mieux vous faire comprendre le fonctionnement de la fonction =si() et son potentiel, la partie qui suit vous donne quelques exercices. On se place dans le contexte d'un marchand qui veut offrir un rabais à ses clients s'ils achètent une certaine quantité.

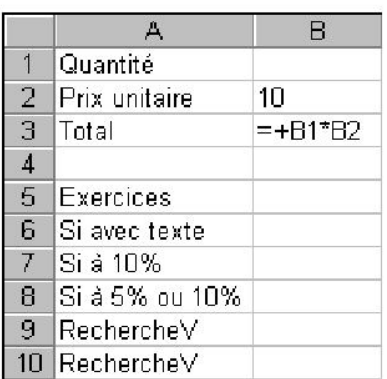

Avant de commencer, ouvrez une nouvelle feuille de calcul ou un classeur.

Remplissez les cellules suivantes avec le texte ou les formules suivantes.

Pour le premier exemple, le marchand va offrir un rabais encore indéterminé si le client achète 10 items identiques ou plus. Cet exercice est juste pour afficher si oui ou non le client a droit à un rabais.

### Dans la cellule **B6**, écrivez la formule suivante: **=si(b1> =10;"Rabais accordé";"Désolé, aucun rabais")** .

Selon la quantité qui est entrée dans la cellule **B1**, la cellule **B6** va afficher soit "Rabais accordé" ou "Désolé, aucun rabais" (sans les guillemets). Cette fonction a les trois parties. En premier, le **b1>=10** est la condition. Il vérifie si le contenu de la cellule b1 est supérieur ou égale à 10. Si oui, la fonction affiche la seconde partie de la fonction (Rabais accordé). Sinon, elle affiche la troisième partie (Désolé, aucun rabais). Le résultat de cette fonction a affiché du texte. La prochaine fonction aura pour résultat une formule ou un chiffre.

Le marchand s'est décidé. Il offre 10% de rabais à ceux qui achètent 10 items identiques ou plus. La prochaine formule va calculer ce rabais.

Dans la cellule **B7,** entrez la formule suivante: **=si(b1>=10;b3\*0,1;0) .**  Pour cette formule, la condition est la même que la formule précédente. Pourtant, le résultat est différent. Le rabais va changer selon la quantité de la cellule b1. Si la quantité est égale ou plus grande que 10, il y aura un rabais de 10% sur le total de la cellule **B3**. Sinon, il n'y a pas de rabais. Donc, la valeur est zéro (0).

Le troisième exercice consiste à voir les fonctions =si imbriqués. Il est possible d'avoir des fonctions si() dans des =si(). En fait, il est possible d'avoir des fonctions dans des fonctions. Par exemple, =abs(somme(b1:b200)) vous donne la valeur absolue de la somme des cellules **B1** à **B200**. Il est possible d'imbriquer jusqu'à six si() l'un dans l'autre. Le prochain exercice vous en donne l'exemple.

Le marchand s'aperçoit que son rabais ne fait pas l'affaire de tous. Il ajuste donc son tir. Il offre un rabais de 5% à ceux qui achètent 5 items identiques ou plus. En plus, il donne toujours un rabais de 10% si un client achète 10 items identiques ou plus.

### Dans la cellule **B8**, entrez la formule suivante: **=si(b1>=10;b3\*0,1;si(b1>=5;b3\*0,05;0))** .

La fonction vérifie premièrement si la quantité inscrite dans la cellule est supérieure ou égale à 10. Si oui, la fonction va afficher le rabais de 10% sur la valeur inscrite dans la

cellule **B3**. Sinon, il y a le second si qui vérifie si la quantité est supérieure ou égale à 5. Si oui, elle va afficher un rabais de 5% sur la valeur de la cellule **B3**. Sinon, il n'y a pas de rabais. Donc, la valeur affichée sera de zéro (0).

Il y a une autre formulation qui aurait aussi donné le même résultat.  $=si(b1)=5$ ;si(b1>=10;b3\*0,1;b3\*0,05);0). Au lieu de commencer par la plus grande possibilité (>=10) et décent, cette formule commence par la plus petite possibilité (>=5) et monte! Il y a certainement une ou deux autres formulations qui sont possibles**.**  Il vous est possible "d'imbriquer" jusqu'à 6 niveaux de si. Mais rendu à ce niveau, cela devient très difficile à gérer. Les fonctions recherchev() et rechercheh() vont vous rendre la vie plus facile lorsque vous avez plusieurs possibilités.

### **=ET() et =OU()**

La fonction =si() peut être amélioré lorsqu'elle est utilisée avec d'autres fonctions telles que =et() et =ou(). La partie qui suit démontre le fonctionnement de ces deux fonctions suivi de comment elles peuvent être utilisé avec =si().

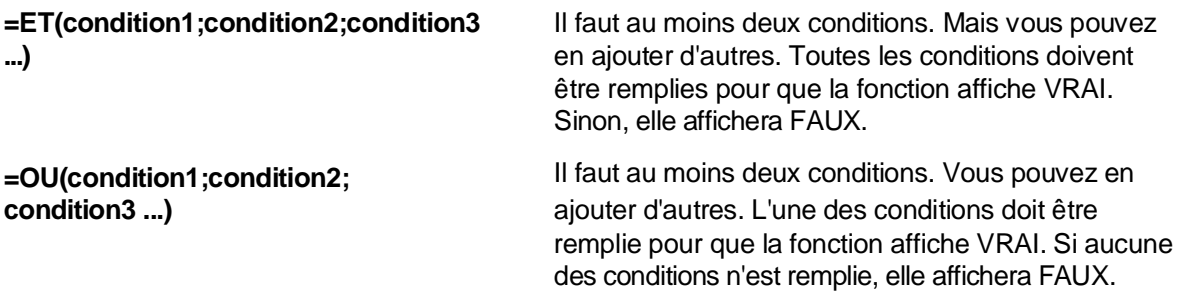

Il est temps de les voir en pratique.

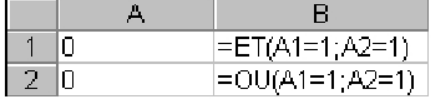

Entrez les chiffres et les formules dans les cellules appropriées.

Avec ces chiffres, vous devriez voir le texte "**FAUX**" dans les cellules **B1** et **B2**. Les chiffres ne répondent pas aux conditions des formules. Pour la fonction =et(), ni **A1** et **A2** est égale à 1, les conditions nécessaires pour que la fonction soit vrai. C'est la même situation pour la fonction ou().

Entrez le chiffre **1** dans la cellule **A1**.

Cela devrait apporter un changement pour la fonction ou() puisque l'une des deux conditions est réalisée. La cellule **B1** affiche encore faux puisque les conditions ne sont pas encore remplies.

Entrez le chiffre **1** dans la cellule **A2**.

Puisque les deux conditions demandées sont remplies, la fonction et() affiche maintenant VRAI.

### Entrez le chiffre **2** dans la cellule **A1**.

Le résultat était prévisible. La cellule B1 affiche FAUX tandis que la cellule B2 affiche encore vrai. Si vous voulez, vous pouvez ajouter d'autres conditions à ces fonctions. Voici un petit exemple: =OU(A1=1;A2=1;A3=1). Cela peut aller loin, très loin. Il est possible d'ajouter ces fonctions, ou tout autre, dans la fonction si(). Pour ces deux dernières fonctions, il est préférable de les placer dans la partie des conditions.

# **=Si(et(a1=1;a2=1);1000;0)**

### **=Si(ou(a1=1;a2=1);1000;0)**

Ceci vous donne plus de potentiel pour la fonction si() puisque vous pouvez couvrir plusieurs conditions en même temps.

### **=vrai()**

Contient la valeur logique VRAI.  $Ex. : =\nightharpoonup\nightharpoonup$ 

### **Fonctions d'information**

Ces fonctions vous donnent de l'information sur l'état de la cellule. Par exemple, cela peut être très pratique de savoir que la formule ou le contenu n'est pas valide avant de l'utiliser dans une autre formule.

### **=cellule(type\_info; adresse d'une cellule)**

Affiche plusieurs informations sur une cellule: Adresse: adresse de la cellule Colonne: Numéro de colonne de la cellule Contenu: Affiche le contenu de la cellule Couleur: 1 = affiche une couleur pour valeur négative 0 = Sinon Format: Largeur: largeur de la cellule Ligne: Numéro de ligne de la cellule Nom de fichier: Nom du Classeur s'il a été enregistré Parenthèses: Si le format de présentation est parenthèse 1 = oui Préfixe: ' = aligné à gauche, " = aligne à droite,  $\wedge$  = centré,  $\wedge$  = remplissage, "" = vide Protégé: contenu verrouillé contre des changements 1 = oui 0 = non Type: de contenu ( $i =$  vide;  $l =$  texte;  $v =$  valeur) Ex. : =cellule(colonne;F12) = 6 pour la sixième colonne. Affiche VRAI si le contenu d'une cellule **=est.impair(adresse d'une cellule)**  Affiche VRAI si le contenu d'une cellule est impair  $Ex. : =est. pair(10) = VRAI$ 

est impair.  $Ex. : =est.impair(5) = VRAI$ 

**=esterr(adresse d'une cellule)**  Affiche s'il y a une erreur dans le contenu d'une cellule.

### **=est.pair(adresse d'une cellule)**

Offert par le site http://www.espaceomar.webnode.com TEL : 00226 71 16 51 99

 $Ex. : = \text{ester}(\# \text{NOM}?) = \text{VRAI}$ La cellule est en erreur parce qu'Excel ne retrouve pas une cellule nommée pour la formule à calculer.

**=esterreur(adresse d'une cellule)** 

Affiche VRAI s'il y a une erreur dans le contenu d'une cellule. Ex. : =esterreur(#NOM?) = VRAI

**=estlogique(adresse d'une cellule)** 

Ex. : =estlogique(FAUX) = VRAI Le contenu est un élément logique VRAI OU FAUX.

Affiche si le contenu d'une cellule est logique: VRAI ou FAUX

### **=estna(adresse d'une cellule)**

Affiche VRAI si le contenu d'une cellule est non-appliquable; à l'extérieur des bornes d'une fonction.  $Ex. : =estna()$ 

**=estnontexte(adresse d'une cellule)** 

Affiche VRAI si le contenu d'une cellule n'est pas du texte.  $Ex. : =$ estnontexte $(10) = \text{VRA}$ 

### **=estnum(adrese d'une cellule)**

Affiche VRAI si le contenu d'une cellule est un chiffre.  $Ex. : =estnum(10) = VRAI$ 

### **=estref(adresse d'une cellule)**

Affiche VRAI si le contenu d'une cellule est une référence. Ex. :

**=esttexte(adresse d'une cellule)** 

Affiche VRAI si le contenu d'une cellule est du texte Ex. : =esttexte("abc") = VRAI

**=estvide(adresse d'une cellule)** 

### 150 fonctions Excel expliquées

Affiche VRAI si le contenu d'une cellule est vide.

Ex. : =estvide(A1) = VRAI si le contenu de la cellule A1 est vide.

### **=informations(adresse d'une cellule)**

Affiche de l'information sur le fichier ou l'application qui l'utilise. Ex. : =informations("version") Ceci va afficher le numéro de version d'Excel. Dans le cas d'Excel 2003, la version sera 11.

**=n(cellule ayant l'élément à convertir en chiffre)** 

Converti du texte, des dates ou d'autres formats en un chiffre.

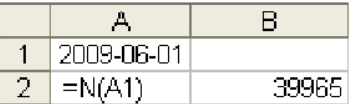

La valeur numérique de la date du 2009-06-01 est de 39965 pour la 39965ième journée du calendrier d'Excel. Avec cette information, vous pouvez calculer la différence entre deux dates.

### **=na()**

Affiche la valeur #N/A pour nonapplicable.

### **=type(adresse d'une cellule)**

Affiche le type de contenu de la cellule: 1: Chiffre 2: **Texte** 4: Logique (VRAI, FAUX) 16: Valeur d'erreur 64: matrice  $Ex. : = type(A1)$ 

### **=type.erreur(adresse d'une cellule)**

Affiche le type d'erreur: 1: #NUL! (contenu vide) 2: #DIV/0! 3: #VALEUR!

4: #REF! (référence d'adresse à une cellule) 5: #NOM? 6: #NOMBRE! 7: #N/A 8: #CHARGEMENT\_DONNEES Autre valeur #N/A Ex. :  $=$ type.erreur(A1) = 2 Le type d'erreur pour cette cellule indique que la formule divise un montant par 0.

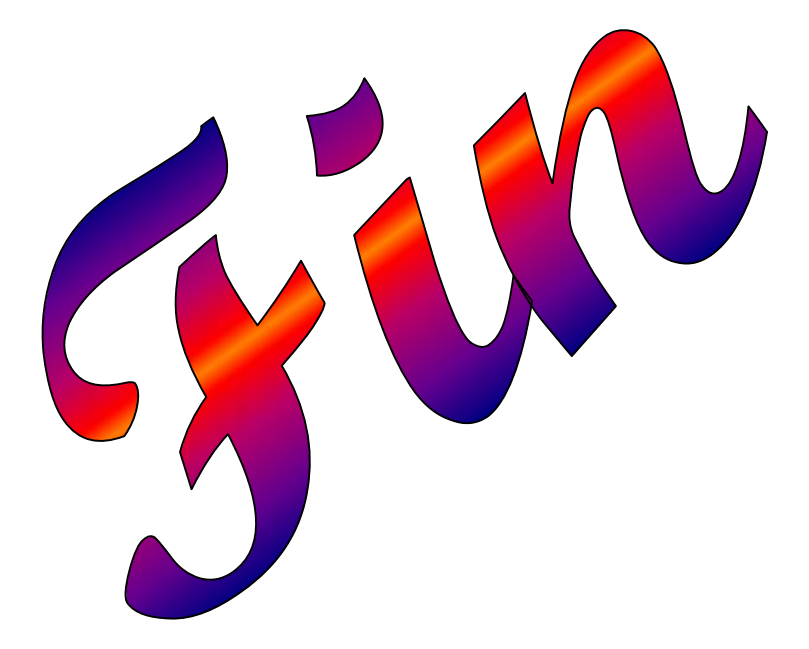